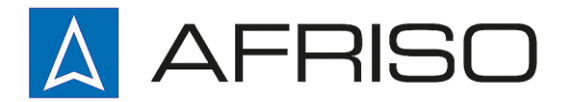

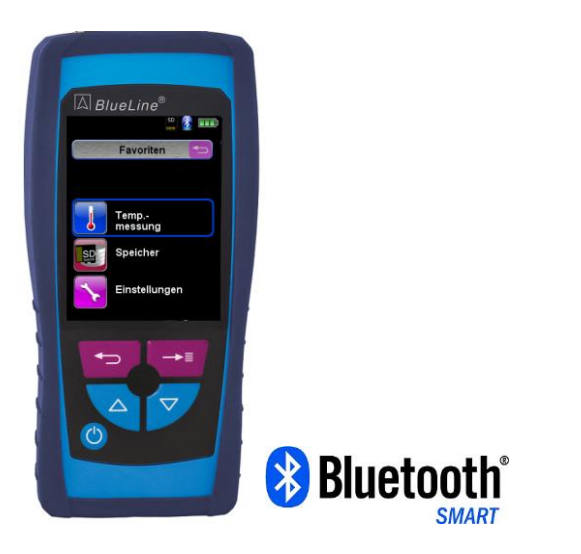

Mess-, Regel- und Überwachungsgeräte für Haustechnik, Industrie und Umweltschutz

Lindenstraße 20 74363 Güglingen

Telefon +497135-102-0 Service +497135-102-211 Telefax +497135-102-147

info@afriso.de [www.afriso.de](http://www.afriso.de/)

# Betriebsanleitung

# Temperaturmessgerät TMD9

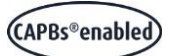

 $\mathbb{R}$ 

Vor Gebrauch lesen!

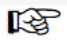

Alle Sicherheitshinweise beachten!

 $\mathbb{R}$ 

Für künftige Verwendung aufbewahren!

05.2016 900.100.0824 524099

# Inhaltsverzeichnis

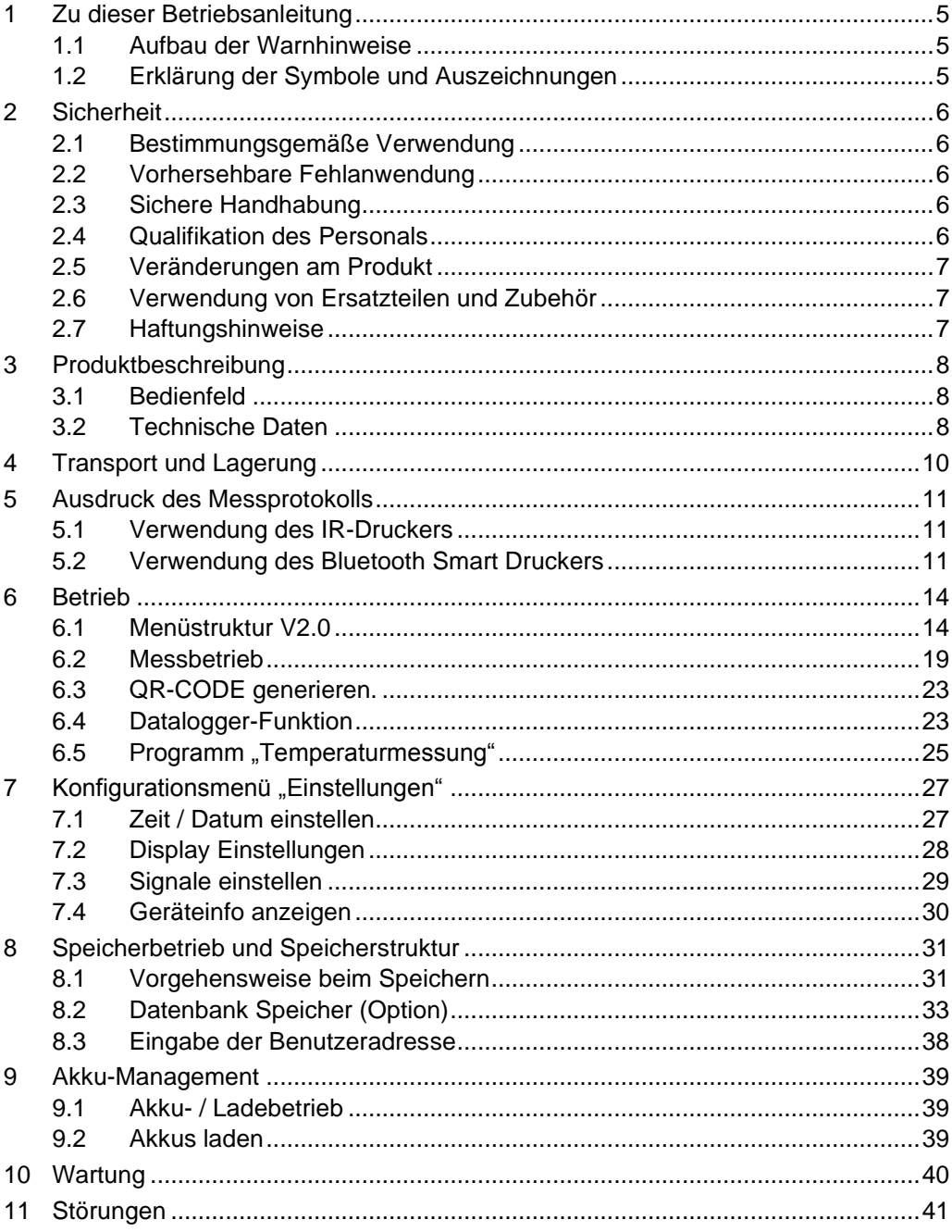

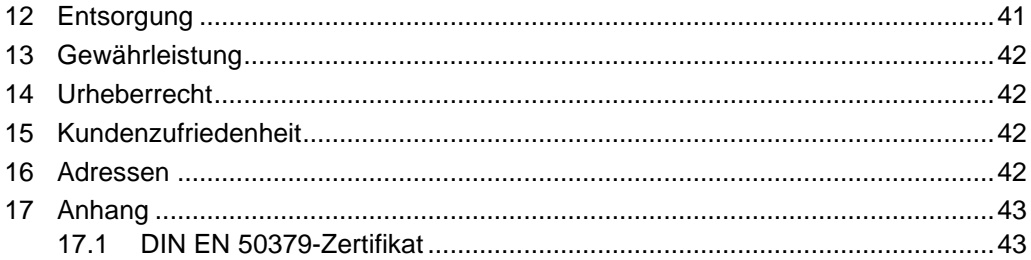

# <span id="page-4-0"></span>1 Zu dieser Betriebsanleitung

Diese Betriebsanleitung ist Teil des Produkts mit der Länderversion Deutschland.

- Betriebsanleitung vor dem Gebrauch des Produkts lesen.
- Betriebsanleitung während der gesamten Lebensdauer des Produkts aufbewahren und zum Nachschlagen bereithalten.
- Betriebsanleitung an jeden nachfolgenden Besitzer oder Benutzer des Produkts weitergeben.

### <span id="page-4-1"></span>1.1 Aufbau der Warnhinweise

WARNWORT Hier stehen Art und Quelle der Gefahr.

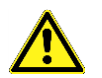

Hier stehen Maßnahmen zur Vermeidung der Gefahr.

Warnhinweise gibt es in drei Stufen:

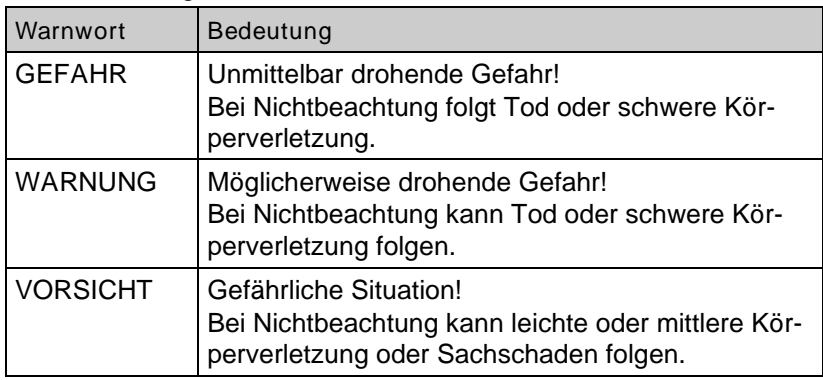

### <span id="page-4-2"></span>1.2 Erklärung der Symbole und Auszeichnungen

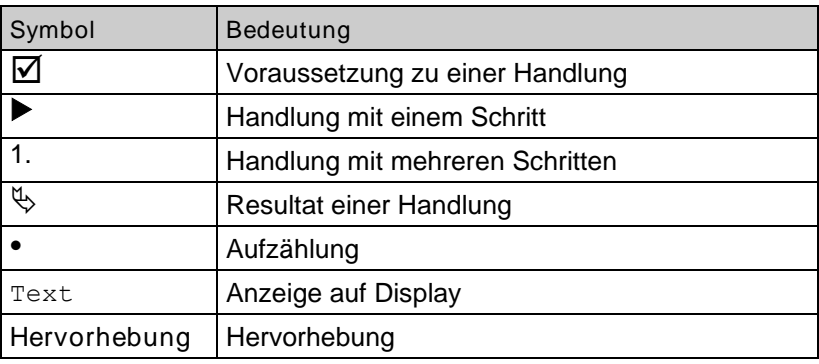

# <span id="page-5-0"></span>2 Sicherheit

### <span id="page-5-1"></span>2.1 Bestimmungsgemäße Verwendung

Das Temperaturmessgerät TMD9 eignet sich für Messungen bei Heizung, Lüftung, Klima (HVAC) oder vergleichbare Anwendungen.

### <span id="page-5-2"></span>2.2 Vorhersehbare Fehlanwendung

Das Temperaturmessgerät TMD9 darf insbesondere in folgenden Fällen nicht verwendet werden:

- Applikationen, welche spezielle Verwendungsnachweise oder Zertifikate zum Schutz der Gesundheit und Sicherheit von Menschen und Haus- oder Nutztieren oder zum Schutz von Gütern erfordern.
- Applikationen mit besonderen hygienischen Anforderungen, z.B. Getränke-, Nahrungs- und Genussmittelindustrie, Pharmaindustrie, Biotechnologie, Trinkwasser, Legionellen-Prophylaxe
- Applikationen mit Sicherheitsfunktion

### <span id="page-5-3"></span>2.3 Sichere Handhabung

Dieses Produkt entspricht dem Stand der Technik und den anerkannten sicherheitstechnischen Regeln. Jedes Produkt wird vor Auslieferung auf Funktion und (Produkt-)Sicherheit geprüft.

 Dieses Produkt nur in einwandfreiem Zustand betreiben unter Berücksichtigung der Betriebsanleitung, den üblichen Vorschriften und Richtlinien sowie den geltenden Sicherheitsbestimmungen und Unfallverhütungsvorschriften.

Extreme Umgebungsbedingungen beeinträchtigen die Funktion des Produkts.

- **Produkt vor Stößen schützen.**
- **Produkt nur in Innenräumen verwenden.**
- **Produkt vor Feuchtigkeit schützen.**
- **Produkt nicht mit gefährlichen Stoffen (Reinigungsmitteln,** brennbare Stoffe, etc.) zusammen lagern.

### <span id="page-5-4"></span>2.4 Qualifikation des Personals

Montage, Inbetriebnahme, Betrieb, Wartung, Außerbetriebnahme und Entsorgung dürfen nur von fachspezifisch qualifiziertem Personal durchgeführt werden.

Arbeiten an elektrischen Teilen dürfen nur von einer ausgebildeten Elektrofachkraft in Übereinstimmung mit den geltenden Vorschriften und Richtlinien ausgeführt werden.

### <span id="page-6-0"></span>2.5 Veränderungen am Produkt

Eigenmächtige Veränderungen am Produkt können zu Fehlfunktionen führen und sind aus Zulassungs-, Funktions- und Gewährleistungsgründen verboten.

### <span id="page-6-1"></span>2.6 Verwendung von Ersatzteilen und Zubehör

Durch Verwendung nicht geeigneter Ersatz- und Zubehörteile kann das Produkt beschädigt werden.

Nur Originalersatzteile und Zubehör des Herstellers verwenden.

### <span id="page-6-2"></span>2.7 Haftungshinweise

Für Schäden und Folgeschäden, die durch Nichtbeachten der technischen Vorschriften, Anleitungen und Empfehlungen entstehen, übernimmt der Hersteller keinerlei Haftung oder Gewährleistung. Der Hersteller und die Vertriebsfirma haften nicht für Kosten oder Schäden, die dem Benutzer oder Dritten durch den Einsatz dieses Produkts, vor allem bei unsachgemäßem Gebrauch des Produkts, Missbrauch oder Störungen des Anschlusses, Störungen des Produkts oder der angeschlossenen Geräte entstehen. Für nicht bestimmungsgemäße Verwendung haftet weder der Hersteller noch die Vertriebsfirma.

Für Druckfehler übernimmt der Hersteller keine Haftung.

- <span id="page-7-0"></span>3 Produktbeschreibung
- <span id="page-7-1"></span>3.1 Bedienfeld

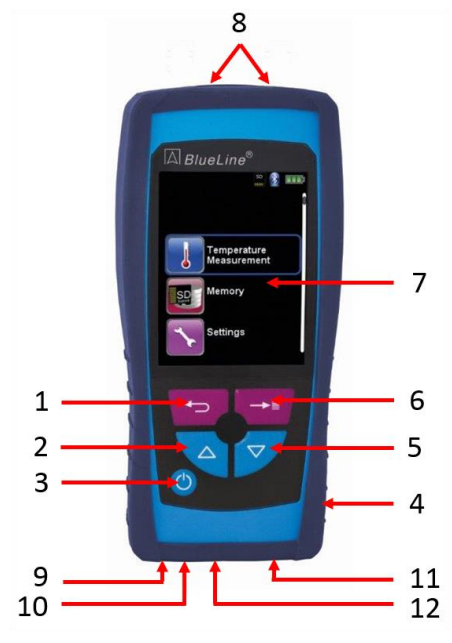

*Bild 1: Vorderansicht*

- 1 Zurück-Taste
- 2 Pfeiltaste aufwärts
- 3 Power-Taste
- 4 Schutzhülle
- 5 Pfeiltaste abwärts
- 6 Menü/Enter-Taste
- 7 Anzeige
- 8 Anschlüsse (Type-K)
- 9 Lautsprecher
- 10 IR-Drucker
- 11 MiniUSB Anschluss
- 12 MicroSD Kartenslot

### <span id="page-7-2"></span>3.2 Technische Daten

#### *Tabelle 1: Gerätebeschreibung*

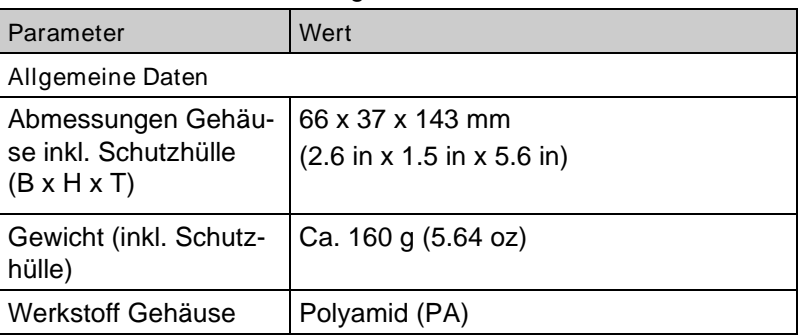

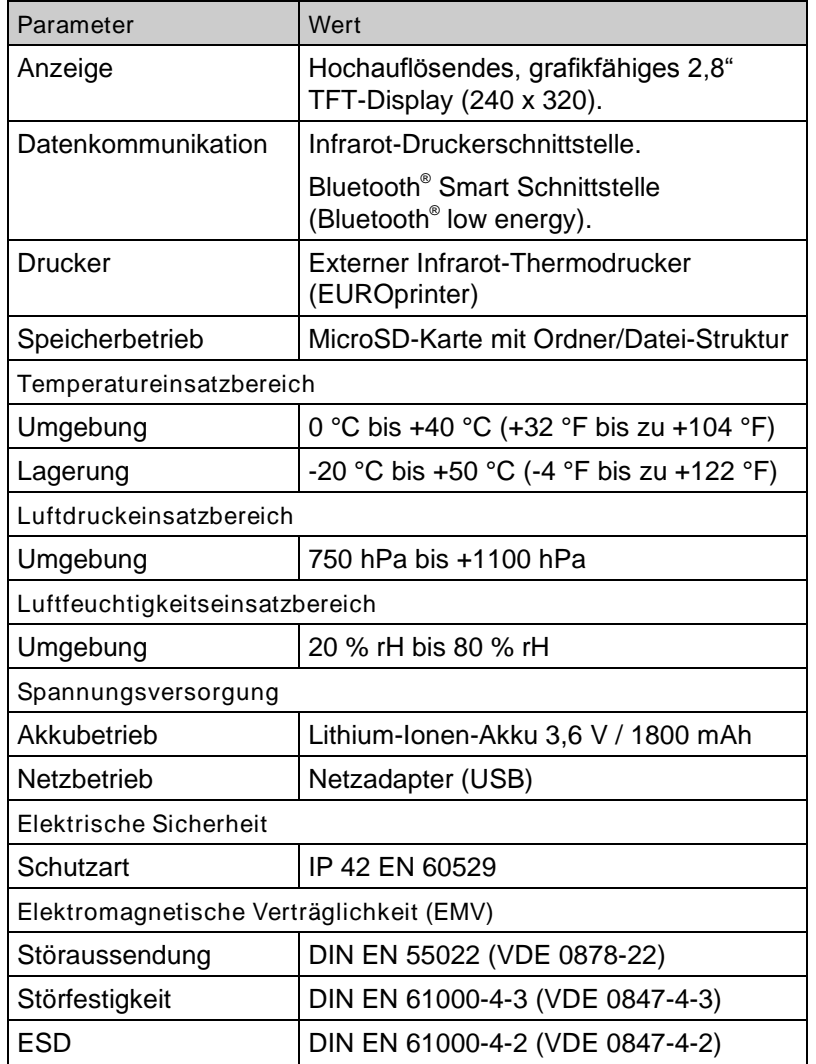

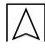

#### *Tabelle 2: Gerätespezifikationen*

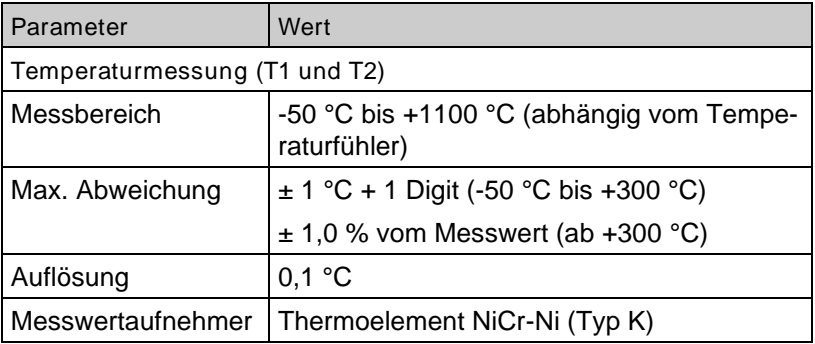

# <span id="page-9-0"></span>4 Transport und Lagerung

VORSICHT Beschädigung des Produkts durch unsachgemäßen Transport.

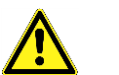

Produkt nicht werfen oder fallen lassen.

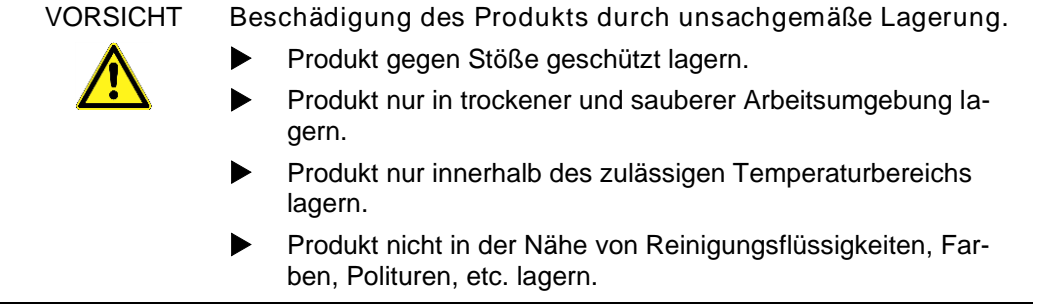

# <span id="page-10-0"></span>5 Ausdruck des Messprotokolls

# <span id="page-10-1"></span>5.1 Verwendung des IR-Druckers

Zur Datenübertragung vom Messgerät an den zugehörigen IR-Drucker (EUROprinter), das Temperaturmessgerät TMD9 zum Drucker hin ausrichten, wie im folgenden Bild ersichtlich. Drucker einschalten. Datenübertragung via Messgeräte-Menüführung starten. Das Messprotokoll wird ausgedruckt. Bitte Mindestabstand von ca. 25 cm einhalten! (Max. ca. 70 cm).

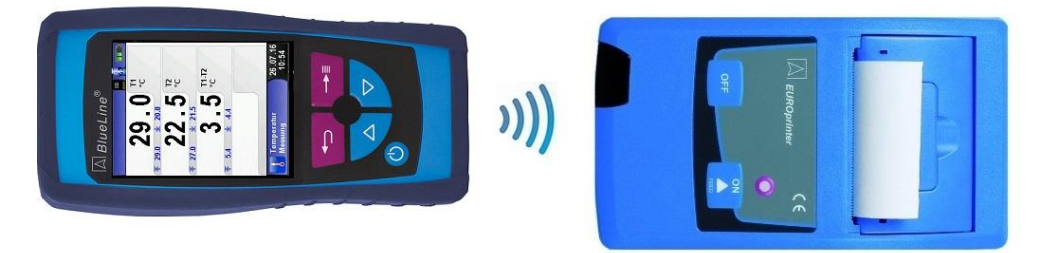

#### HINWEIS Übertragungsfehler bei unkorrekter Ausrichtung

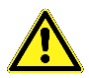

 Optische Übertragungsstrecke immer geradlinig und von Hindernissen freihalten!

### <span id="page-10-2"></span>5.2 Verwendung des Bluetooth Smart Druckers

Zur Datenübertragung vom Temperaturmessgerät TMD9 an den Thermodrucker "EUROprinter-BLE" in den Einstellung den "Bluetooth Drucker" aktivieren und suchen. Bitte darauf achten, dass beim der Drucker das Bluetooth Smart aktiviert ist (blinkende blaue LED). Um das Bluetooth Smart beim Drucker zu aktivieren / deaktivieren, müssen die Tasten "OFF" und "ON" am Drucker gleichzeitig gedrückt werden.

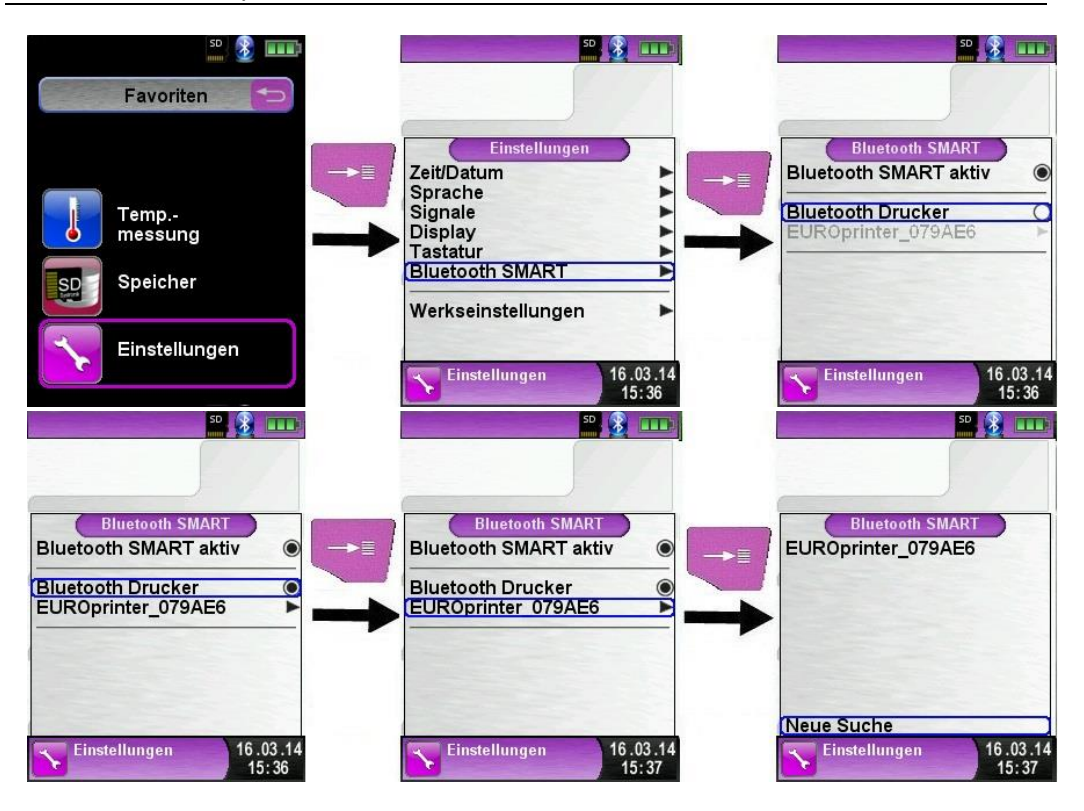

Nach Auswahl des gefunden Druckers ist dieser aktiviert, bis die Einstellung wieder geändert wird.

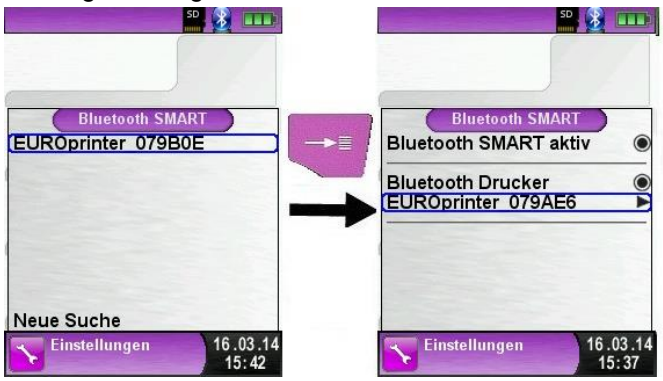

Um den Messdatenausdruck über IR zu aktiveren, muss der Menüpunkt "Bluetooth Drucker" deaktiviert werden und der Drucker mit gleichzeitigem drücken Tasten "OFF" und "ON" auf den IR Modus

umgeschaltet werden. Die blaue LED blinkt beim IR Modus nicht mehr.

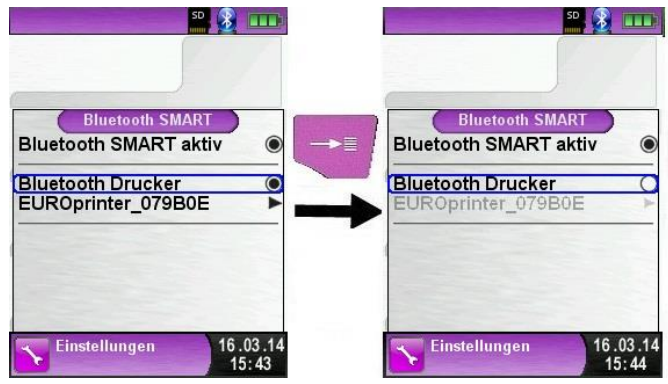

# <span id="page-13-0"></span>6 Betrieb

Gerät einschalten: "Ein-/Aus"-Taste b kurz drücken.

### <span id="page-13-1"></span>6.1 Menüstruktur V2.0

Ab der Firmware Version 2.0 gibt es eine neue Hauptmenüstruktur. Das Menü ist unterteilt in die Menülisten: Favoriten, Intern, Funk und System. Mit der "Zurück"-Taste wird zwischen den einzelnen Menülisten gewechselt.

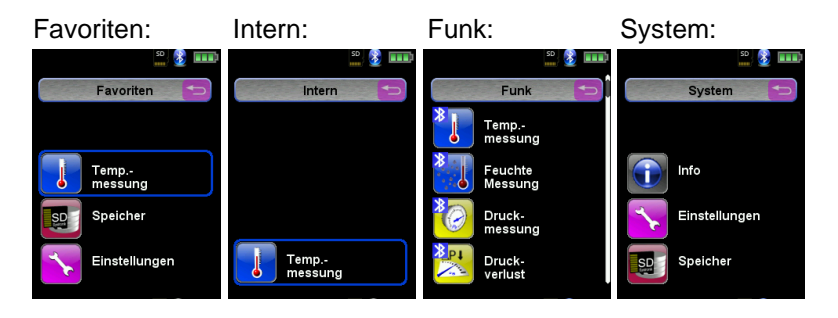

Menü Favoriten: Hier ist bei Auslieferung eine Standard-

Favoritenliste hinterlegt. Messprogramme können aus der Liste Intern, Funk oder System für die Favoritenliste aktiviert werden. Neue als Favoriten aktivierte Messprogramme werden am Ende der Favoritenliste platziert. Bei Zurücksetzten auf Werkseinstellungen wird die Favoritenliste belassen. Bei Zurücksetzen auf Werkseinstellungen mit einer leeren Favoritenliste wird die Standard Favoritenliste geladen.

Menü Intern: Hier befinden sich alle verfügbaren Messprogramme, die auf die internen Sensoren zugreifen.

Menü Funk: Hier befinden sich alle verfügbaren Messprogramme, die sich mit den CAPBs verbinden.

Menü System: Hier befinden sich die Systemfunktionen.

#### Favoritenliste bearbeiten

In jedem Messprogramm befindet sich unter Einstellungen ein Menüpunkt "In Favoriten". In den Systemprogrammen befindet sich dieser Menüpunkt an oberster Stelle. Wenn der Menüpunkt "In Favoriten" aktiviert ist, wird das jeweilige Messprogramm in der Favoritenliste gesetzt. Ansonsten ist das Messprogramm nicht in der Favoritenliste verfügbar.

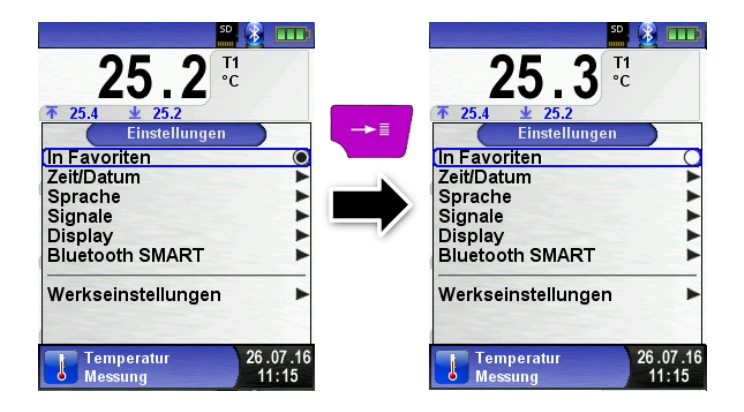

#### CAPBs Produktbeschreibung

CAPBs sind vielzählige Messgeräte für unterschiedliche Anwendungen. Mit den CAPBs können bestehende BlueLine-Messgeräte um die jeweiligen Messgrößen erweitert werden. Die Anzeige, Auswertung und Protokollierung der Messwerte erfolgt über das BlueLine Messgerät oder über eine App auf Ihrem Smartphone oder Tablet. Die Messwerte werden mittels Bluetooth Smart-Technologie übertragen. Folgende BlueLine-Messgeräte können mit den CAPBs verbunden werden: BLUELYZER ST, EUROLYZER STx, MULTILYZER STe, S4600 ST Serie und TMD9.

Mit den verschiedenen CAPBs können Sie Druck, Differenzdruck, Strömung, Temperatur und Feuchte messen. Es gibt CAPBs zum Aufspüren von Gasleckagen sowie CAPBs für die Messung des Ventilationsverlusts und den 4 Pa-Test.

CAPBs sind modular, somit können verschiedene Sensormodule mit verschiedenen Verbindungsarten kombiniert werden, dadurch entstehen unzählige Anwendungslösungen.

### Übersicht

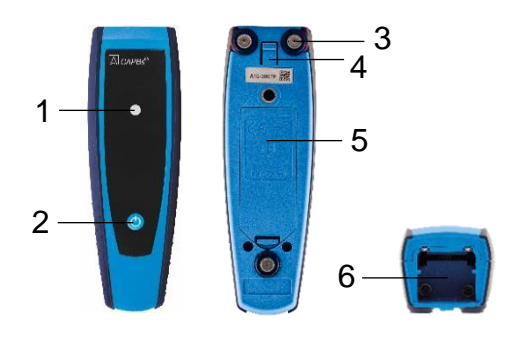

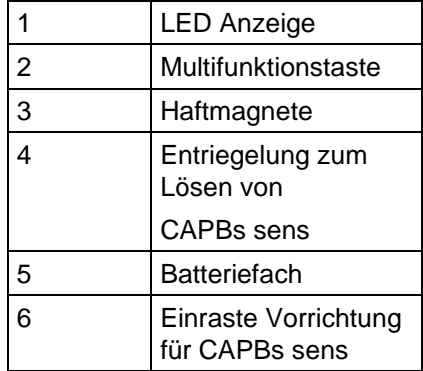

#### LED Status

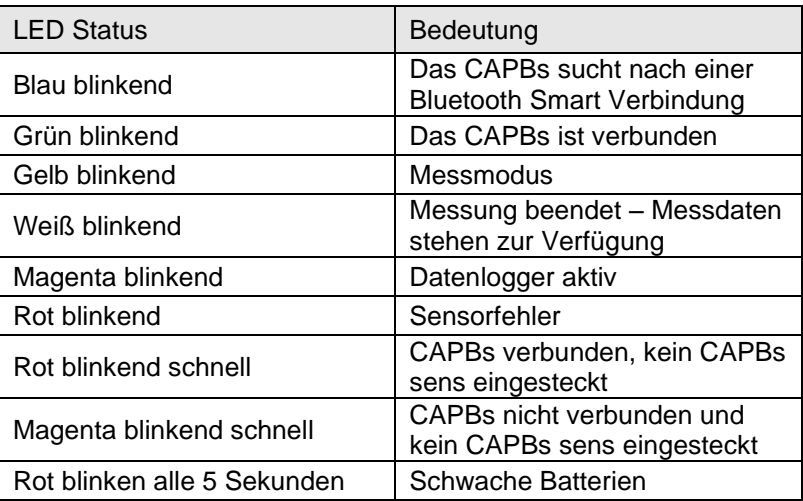

#### Modulares System BG 10

Die CAPBs bilden ein modulares System bestehend aus dem universell einsetzbaren Basisgriff CAPBs BG 10 und einem anwendungsspezifischen Sensormodul CAPBs sens für unterschiedliche physikalische Messgrößen. Der Basisgriff CAPBs BG 10 dient zur Aufnahme der unterschiedlichen Sensormodule CAPBs sens. Der Basisgriff ist mit jedem beliebigen Sensormodul zu einer kompletten CAPBs Messeinheit kombinierbar. Auf der Vorderseite des Basisgriffs befindet sich eine Multifunktionstaste zum Ein- und Ausschalten, zur Nullpunkteinstellung, dem Aktivieren des Holdmodus oder Starten der Datenlogger-Funktion. Die mehrfarbige LED zeigt farbund frequenzabhängig unterschiedliche Zustände der CAPBs-Messeinheit an.

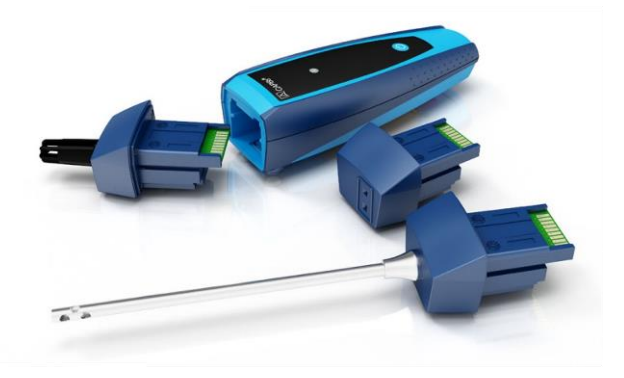

Betrieb mit den BlueLine Geräten

Erstinbetriebnahme

- 1. Drücken Sie zum Einschalten für zwei Sekunden die "Multifunktionstaste" an dem CAPBs-Gerät.
- 2. Starten Sie auf dem BlueLine-Messgerät das gewünschte CAPBs Programm, gekennzeichnet mit dem Bluetooth Symbol: <sup>18</sup>
- 3. Öffnen Sie durch Drücken der "Enter" Taste das Hauptmenü im Messprogramm.
- 4. Wählen Sie unter "Einstellungen → Bluetooth SMART" die Bluetooth Smart-Suche für CAPBs.

Die Bluetooth Smart-Suche dauert etwa 30 Sekunden. Während die Suche läuft, muss das CAPBs eingeschaltet sein. Die gefundenen CAPBs-Geräte werden mit der Seriennummer des Basisgriffs und der CAPBs sens Bezeichnung angezeigt.

5. Wählen Sie das gewünschte CAPBs aus und drücken Sie die "Enter" Taste, um die Verbindung herzustellen.

Sobald die Verbindung hergestellt wurde, wechselt die Farbe der LED an dem CAPBs von blau zu grün. Das ausgewählte CAPBs ist nun mit dem BlueLine-Gerät gekoppelt und braucht zukünftig nicht mehr manuell verbunden zu werden. Es genügt, das CAPBs einzuschalten, bevor das gewünschte Messprogramm auf dem BlueLine-Gerät gestartet wird.

#### CAPBs Einstellungen

Über den Menüpunkt "Einstellungen  $\rightarrow$  Bluetooth SMART  $\rightarrow$  CAPBs Key" kann der Multifunktionstaste des CAPBs eine Funktion zugewiesen werden. Zur Auswahl stehen (abhängig vom Messprogramm): Start/Stopp, Hold, Nullpunkt, Reset Max/Min und Datenlogger (Option).

Im Direktzugriff-Menü kann über den Menüpunkt "CAPB" die Verbindung zwischen unterschiedlichen CAPBs-Geräten gewechselt werden.

#### Verbindung Trennen

Beim beenden des BlueLine Messprograms wird automatisch die Bluetooth Verbindung getrennt. Das CAPBs schaltet sich nach einer Minute ohne Bluetooth Verbindung automatisch aus.

### <span id="page-18-0"></span>6.2 Messbetrieb

#### Programmauswahl

Der Programmauswahl-Bereich stellt die zur Verfügung stehenden Programme in Form von Symbolen dar. Hier können Programme mit den Pfeiltasten ausgewählt und mit der "Menü/Enter"-Taste gestartet werden.

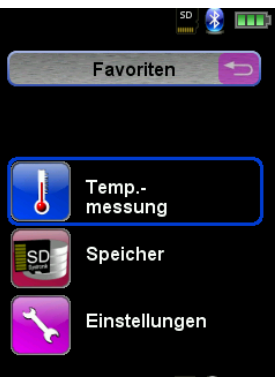

#### Hauptanzeige

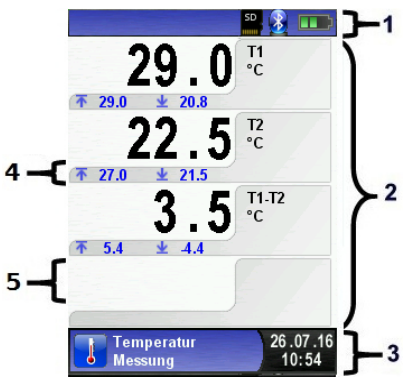

- 1 Farbunterlegte **Statuszeile**
- 2 Messwerte
- 3 Farbunterlegte Informationszeile
- 4 Optionale Infozeile
- 5 Messwert (deaktiviert)

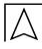

#### **Statuszeile**

Die Statuszeile zeigt den Stand relevanter Programmdaten an, wie z.B. Akku-Zustandsanzeige, Hold-Funktion, Druck-Funktion, *Bluetooth*® Smart Funktion und Betrieb der MicroSD-Karte. Welche Zustände dargestellt werden, ist abhängig von der Betriebsart und von funktionsspezifischen Kriterien.

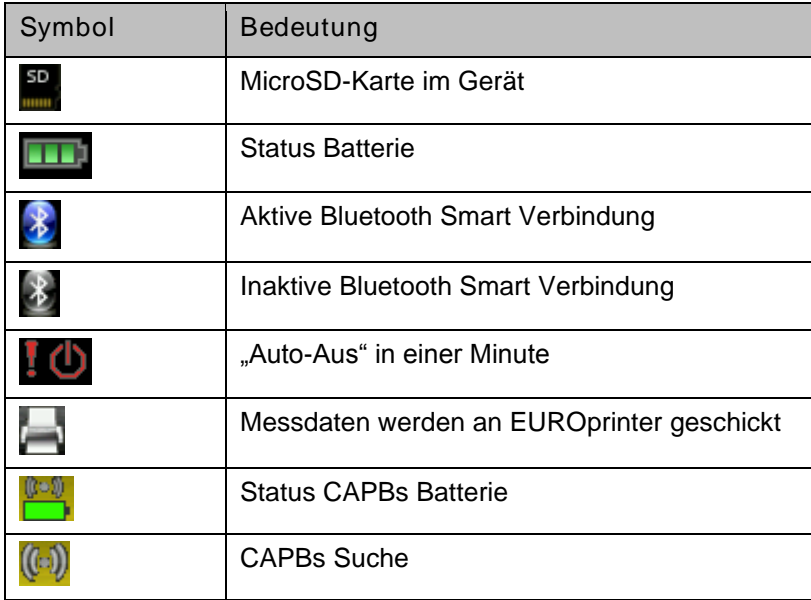

#### Informationszeile

Die Informationszeile gibt Auskunft über das aktuelle Messprogramm, Uhrzeit und Datum, usw.

#### Optionale Infozeile

Die optionale Infozeile gibt zusätzlich Auskunft über den entsprechenden Messwert, z.B.: Min- und Max-Werte bei der Temperaturmessung, usw.

#### Messwert (deaktiviert)

Bei einem nicht angeschlossenen bzw. nicht aktiv messenden Sensor wird der zugehörige Messwert in grauer Farbe dargestellt.

#### Hauptmenü

Hauptmenü aufrufen mit der "Menü-/Enter"-Taste. Im Hauptmenü befinden sich die Hauptfunktionen des Geräts. Alle weitere Funktionen bzw. Einstellungen befinden sich in weiteren Untermenüs.

#### Direktzugriff-Menü

Messwerte drucken bzw. Messung beenden.

Beim Drücken der "Zurück"-Taste wird das Direktzugriff-Menü angezeigt. Anschließend können die festgehaltenen Messwerte mit Drücken der "Menü/Enter"-Taste ausgedruckt oder wahlweise das Messprotokoll auf die MicroSD-Karte abgespeichert werden.

Weiterhin kann man die HOLD-Funktion deaktivieren oder die Messung beenden und in das Startmenü zurückkehren.

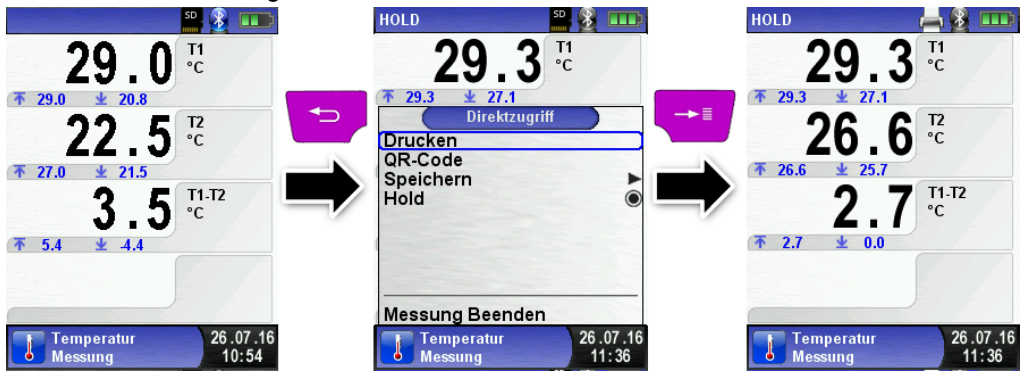

Sobald der Druckbefehl erfolgt ist, wird parallel zum Messbetrieb das Messprotokoll ausgedruckt  $\leftrightarrow$  Multi-Tasking-Funktion), d. h. ohne Einschränkung des Messbetriebs.

#### Gerät ausschalten.

Gerät ausschalten: "Ein-/Aus"-Taste O kurz drücken und mit der "Menü/Enter"-Taste bestätigen.

#### Automatische Ausschaltfunktion.

Das Temperaturmessgerät TMD9 verfügt über eine einstellbare, automatische Ausschaltfunktion. Diese Funktion kann aktiviert bzw. deaktiviert werden. Um die Ausschaltzeit zu ändern muss die Zeile "Zeit – min" mit den Pfeiltasten ausgewählt und mit der "Menü/Enter"-Taste bestätigt werden. Anschließend kann mit den Pfeiltasten die gewünschte Zeit eingestellt werden. Mit der "Menü/Enter"-Taste lässt sich sowohl die Eingabestelle ändern, als auch die Eingabe beenden. Dabei wird der neue Zeitwert abgespeichert.

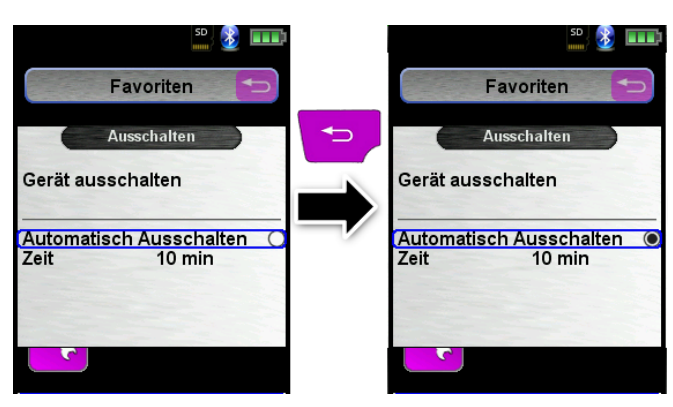

Zwei Minuten bevor sich das Messgerät automatisch abschaltet, blinkt anstatt der Batterieanzeige folgendes Symbol:

#### **Editormodus**

Der Editormodus wird bei bestimmten Untermenüs aktiviert um die zugehörigen Werte zu bearbeiten, z.B.: Intervallzeit der Datalogger-Funktion.

**Intervallzeit der Datalogger-Funktion editieren.** 

Um beispielsweise die Intervallzeit zu ändern, muss zuerst die betreffende Zeile mit den Pfeiltasten ausgewählt und mit der "Menü/Enter"-Taste bestätigt werden. Sobald die Zeile blau hinterlegt ist, kann der Wert über die Pfeiltasten geändert werden. Die Änderung muss mit der "Menü/Enter"-Taste bestätigt werden. Danach wird der Editormodus für die nächste Ziffer aktiviert. Wenn alle Ziffern editiert und bestätigt wurden, wird der Editormodus beendet und die blaue Hinterlegung deaktiviert.

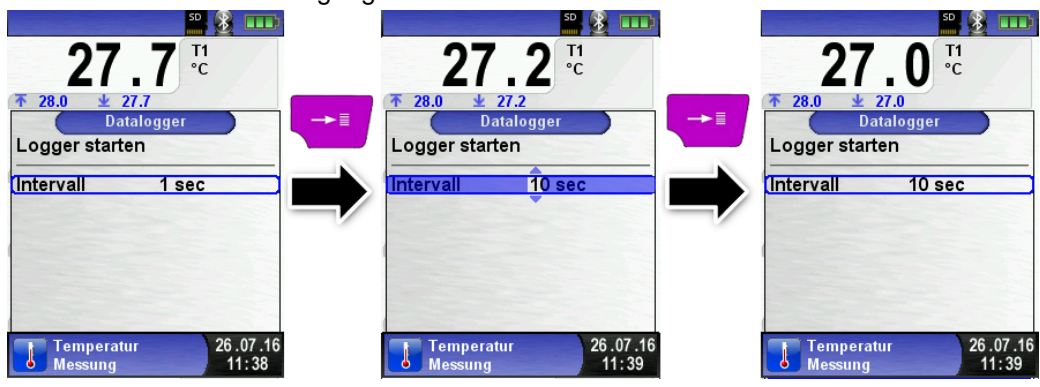

# <span id="page-22-0"></span>6.3 QR-CODE generieren.

Es ist möglich ein QR-CODE zu generieren um das Messprotokoll auf ein Smartphone oder Tablet zu übertragen. Dazu können QR Scanner Apps von iOS oder Android genutzt werden, sowie die EuroSoft mobile App. Somit können die Messdaten einfach via Email an eine zentrale Stelle gesendet werden.

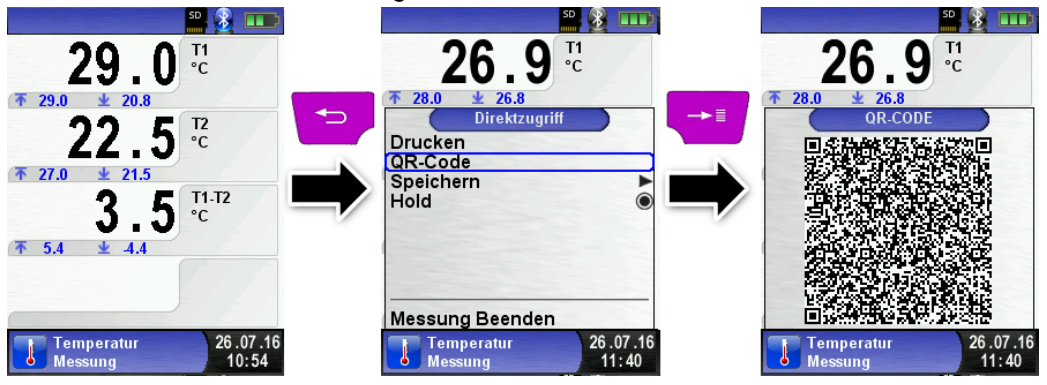

### <span id="page-22-1"></span>6.4 Datalogger-Funktion

Datalogger-Funktion starten.

Die Funktion "Datalogger" kann über das Hauptmenü bedient werden. Dabei muss die MicroSD-Speicherkarte eingesteckt sein und ausreichend Speicherplatz zur Verfügung stehen.

Die nachfolgenden Bilder sind aus dem Programm "Druckmessung" entnommen und dienen als Beispiel. Die Datalogger-Funktion steht ebenso in den anderen Messprogrammen zur Verfügung.

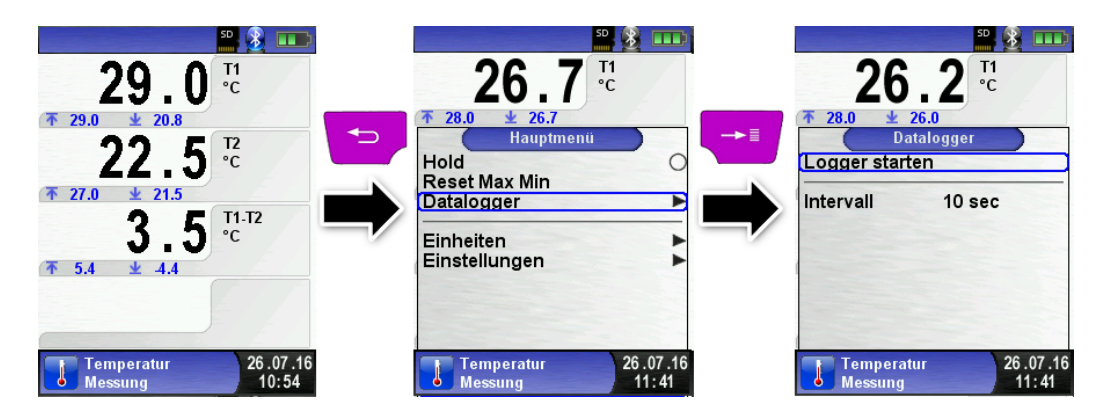

#### **Betrieb**

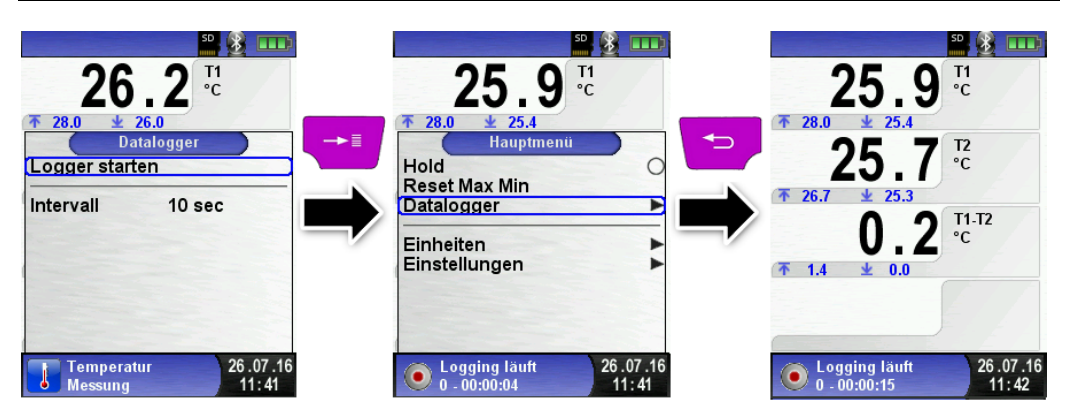

Die beim Datenerfassen (Datalogger) verstrichene Zeit wird in der Informationszeile angezeigt.

Datalogger-Intervall ändern.

Die Abtastrate ist im Editormodus einstellbar. Die Abtastrate (Intervall) kann zwischen 1 und 999 Sekunden eingestellt werden.

Datalogger-Funktion stoppen.

Die Funktion "Datalogger" kann jederzeit über das Hauptmenü gestoppt werden. Die auf der MicroSD-Speicherkarte im XML-Format gespeicherten Daten können mit Hilfe von Excel oder andere XML-Tools gelesen und weiterverarbeitet werden.

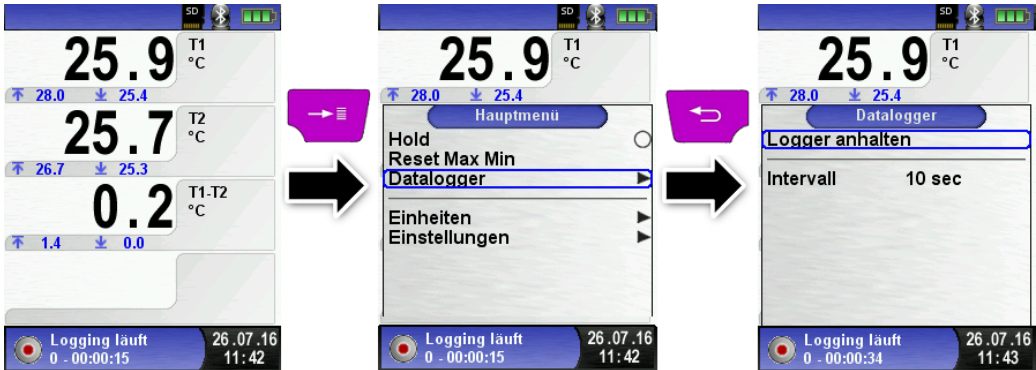

Sobald eine Logdatei 7200 Zeilen erreicht hat wird eine neue XLM Datei erstellt. Bei einer 1s Intervallzeit, wird alle zwei Stunden eine neue Logdatei erstellt. Der Name der Logdatei ist die jeweilige Startzeit. Für jeden neuen Tag erstellt das Messgerät einen neuen Ordner, diese sind nach Datum benannt. Mit einer 1GB Speicherkarte und einer Intervallzeit von 1s kann der Datenlogger mindestens 2 Monate loggen.

### <span id="page-24-0"></span>6.5 Programm "Temperaturmessung"

**Programm** "Temperaturmessung" aufrufen. (Menü-Farbkennung: Blau)

Die Betriebsbereitschaft ist mit dem Programmstart erreicht. Unmittelbar nach dem Start des Programms "Temperaturmessung" werden die Messwerte der angeschlossenen Temperaturfühler und die daraus resultierende Temperaturdifferenz angezeigt.

Man kann im Hauptmenü die Min- und Max-Werte löschen oder die Temperatureinheit ändern.

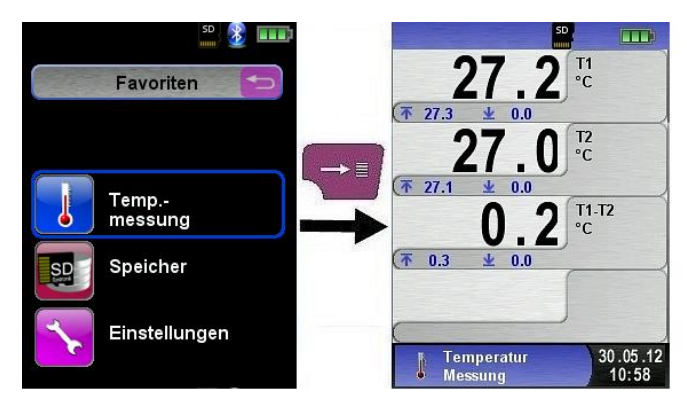

Min- und Max-Werte löschen.

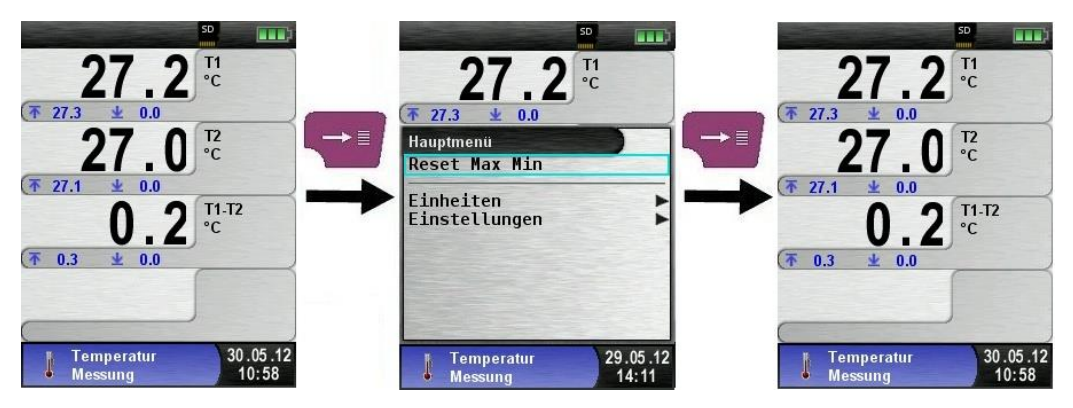

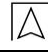

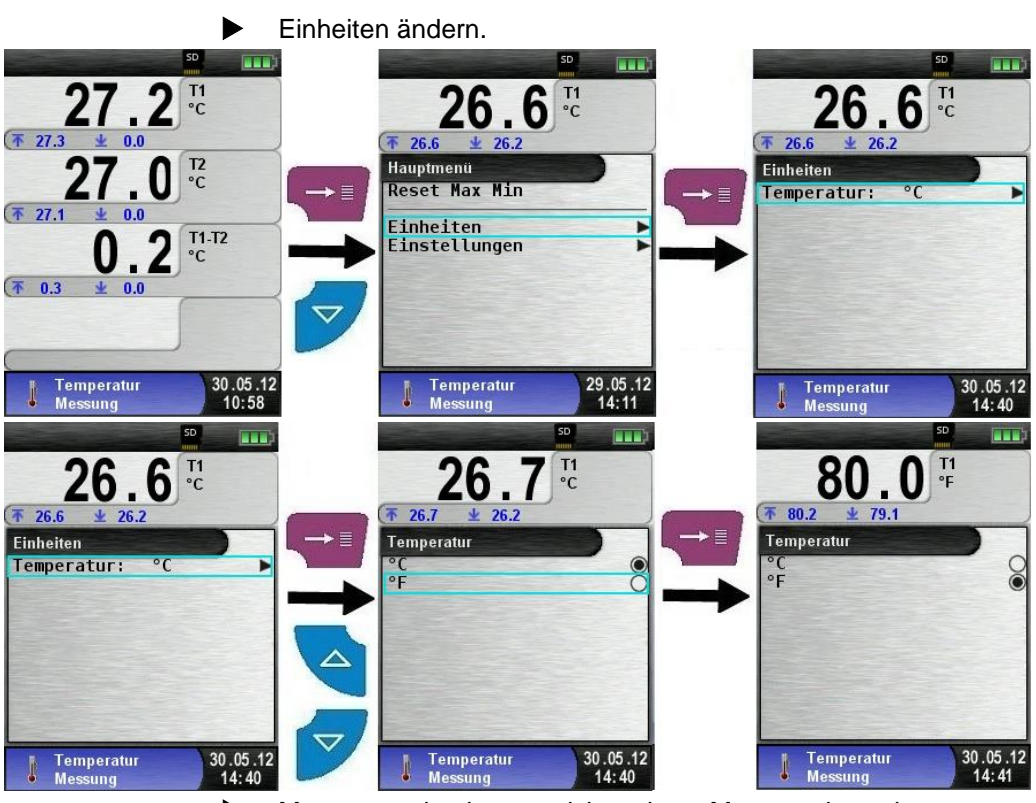

Messwerte drucken, speichern bzw. Messung beenden.

Beim Drücken der "Zurück"-Taste wird das Direktzugriff-Menü angezeigt. Die Messwerte können dann durch Drücken der "Menü/Enter"-Taste ausgedruckt oder das Messprotokoll auf die MicroSD-Karte gespeichert werden. Des Weiteren kann man die HOLD-Funktion deaktivieren oder die Messung beenden und in das Startmenü zurückkehren.

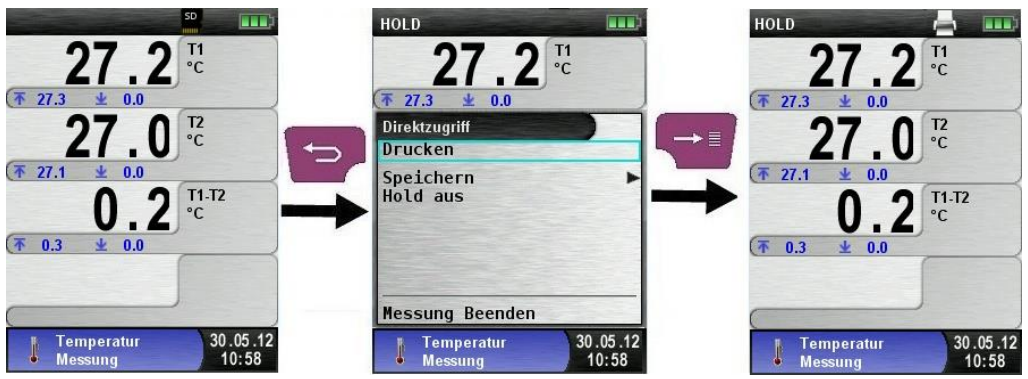

# <span id="page-26-0"></span>7 Konfigurationsmenü "Einstellungen"

 $\blacktriangleright$  Konfigurationsmenü "Einstellungen" aufrufen. (Menü-Farbkennung: Lila)

Das Konfigurationsmenü "Einstellungen" kann sowohl im Startmenü als auch im Hauptmenü des jeweiligen Messprogramms aufgerufen werden.

### <span id="page-26-1"></span>7.1 Zeit / Datum einstellen

▶ Zeit / Datums-Einstellung ändern.

Um beispielsweise den Monat zu ändern, muss zuerst die Monat-Zeile mit den Pfeiltasten ausgewählt und mit der "Menü/Enter"-Taste bestätigt werden. Die blau markierte Zeile signalisiert, dass man nun den jeweiligen Wert über die Pfeiltasten ändern kann, schließlich muss noch die Änderung mit der "Menü/Enter"-Taste bestätigt werden. Das Gerät kann Schaltjahre und Sommer-/Winterzeit automatisch berücksichtigen.

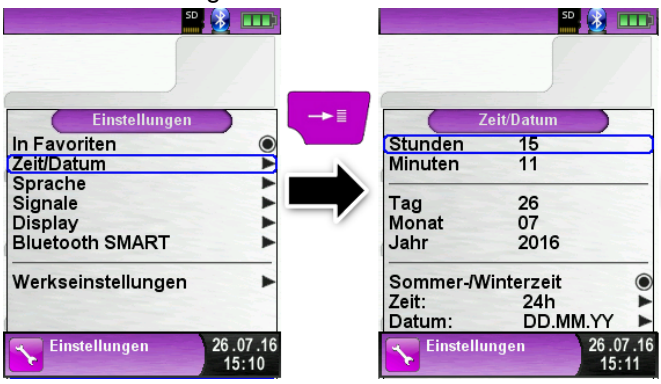

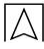

### <span id="page-27-0"></span>7.2 Display Einstellungen

Display-Helligkeit ändern.

Es gibt drei mögliche Display-Einstellungen: Normal, Auto und Eco. Je nach gewählter Einstellung ergibt sich eine kürzere oder längere Akkulaufzeit, wobei Eco die längste Akkulaufzeit gewährleistet.

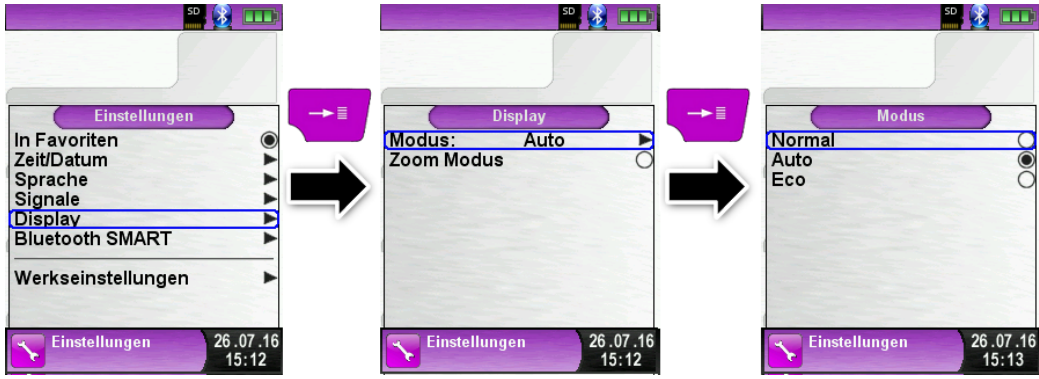

Zoom Modus aktivieren.

Die Messwerte werden bei Aktivierung des Zoom-Modus in doppelter Schriftgröße dargestellt:

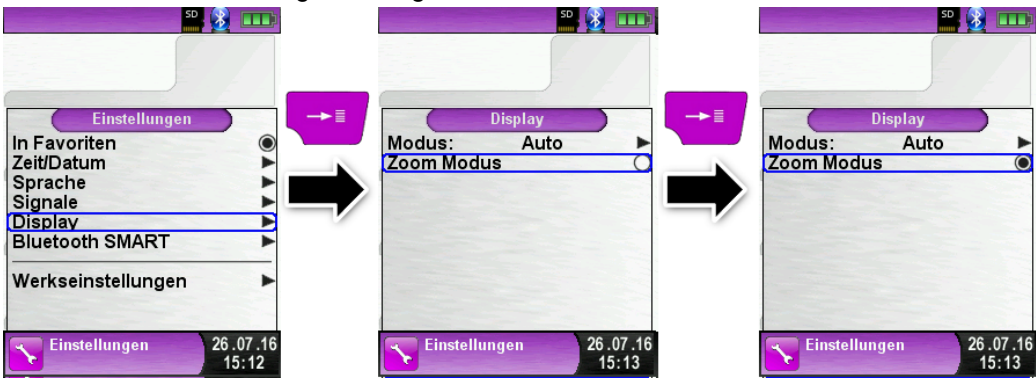

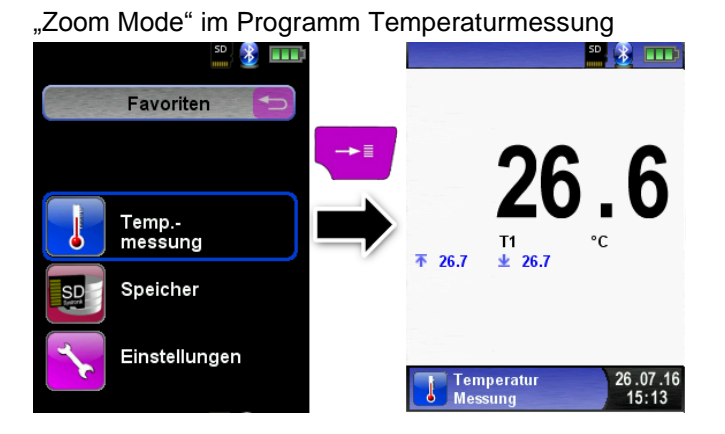

### <span id="page-28-0"></span>7.3 Signale einstellen

Tastenton und Alarmton einstellen.

Für den Tastenton und den Alarmton stehen jeweils vier mögliche Einstellungen zur Auswahl:

- Aus
- Leise
- **Mittel**
- Laut

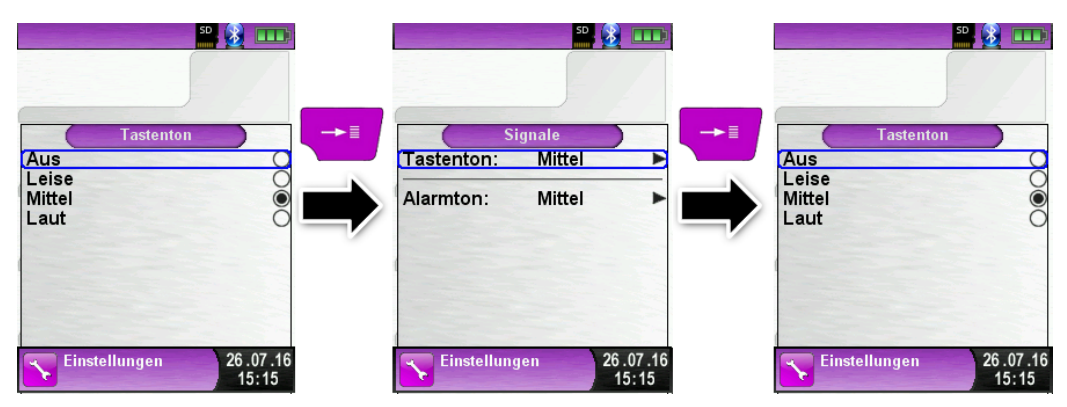

<span id="page-29-0"></span>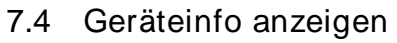

Info-Daten anzeigen.

Um die geräterelevanten Daten anzuzeigen im Programmauswahl-Bereich (Startbild) die "Zurück"-Taste drücken. Im Menü "Info" werden unter anderem die Firmware-Version, Release-Datum und Serien-Nr. angezeigt.

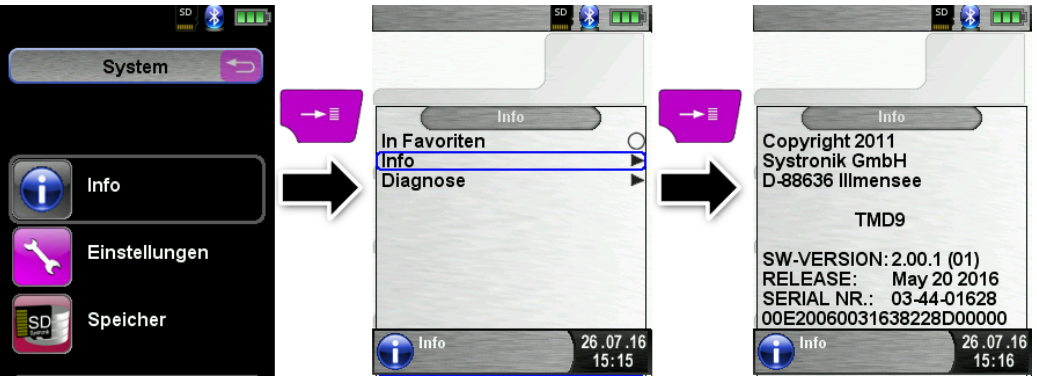

Diagnose-Daten anzeigen.

Um die Diagnose-Daten anzuzeigen, muss im Programmauswahl-Bereich (Startbild) die "Zurück"-Taste gedrückt werden. Im Menü "Diagnose" werden die Ladeparameter angezeigt z. B.: Akku-Spannung, Ladegerät-Spannung, Akkutemperatur (im Ladebetrieb).

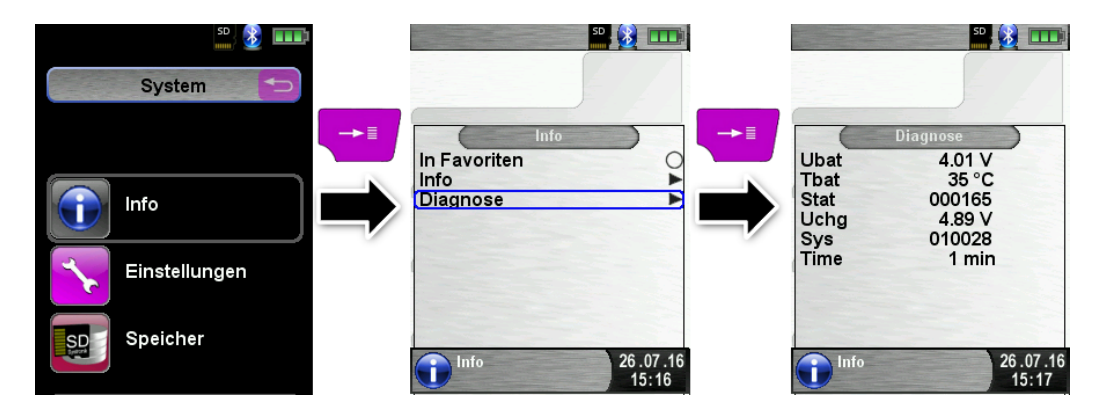

# <span id="page-30-0"></span>8 Speicherbetrieb und Speicherstruktur

## <span id="page-30-1"></span>8.1 Vorgehensweise beim Speichern

Die Verwendung einer MicroSD-Karte als systemunabhängiges Speichermedium ermöglicht größte Flexibilität beim Speichern und Verwalten von Messdaten. Die Karte kann direkt und ohne Zusatzprogramme von allen SD-Karten-fähigen Datenverarbeitungssystemen (PC, Laptop, Notebook, etc.) mit Hilfe eines Internet-Browsers gelesen werden.

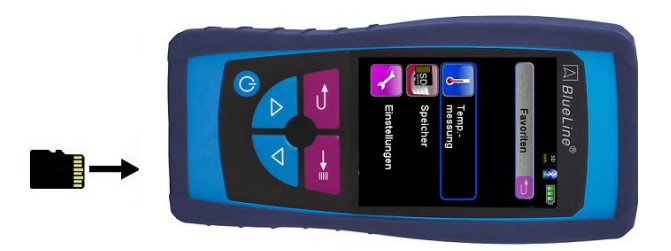

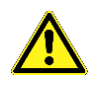

ACHTUNG Beschädigung des Kartenslots bei unsachgemäßem Einführen MicroSD-Speicherkarte immer geradlinig und mit den Kontakten nach oben einführen, wie im oberen Bild dargestellt!

> Vor der ersten Benutzung einer MicroSD-Karte sollte die Speicherstruktur angelegt werden.

> Bei der Prozedur "Speicher neu anlegen" werden auf der MicroSD-Karte 10 Ordner mit jeweils 10 Dateien erstellt, dies stellt die Speicherstruktur des Temperaturmessgerät TMD9 dar. Die Prozedur dauert wenige Sekunden.

> Hinweis: Eine bereits vorhandene Speicherstruktur wird damit gelöscht! Private Anwenderdateien (z. B.: Fotos, Dokumente usw.) werden dagegen bei dieser Prozedur nicht gelöscht.

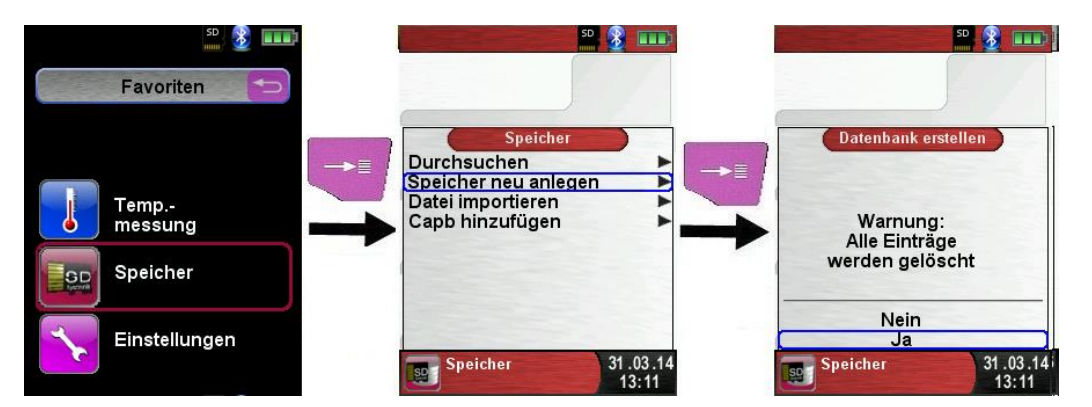

 Die Speicherstruktur besteht aus 100 Speicherplätzen, die jeweils mit einem Messprotokoll beschrieben werden können.

Am Ende einer Messung kann man das Messprotokoll in einen freien Speicherplatz ablegen. Es stehen 10 x 10 Speicherplätze zur Verfügung. Der Dateiname wird automatisch vom Gerät vergeben und ist wie folgt aufgebaut:

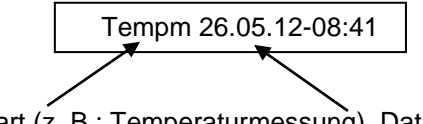

Messart (z. B.: Temperaturmessung), Datum und Uhrzeit

#### Hinweis:

Eine bereits erstellte und auf der Karte gespeicherte Datei ist vor Manipulation geschützt und kann nach einer Manipulation nicht mehr im Gerät angezeigt bzw. ausgedruckt werden!

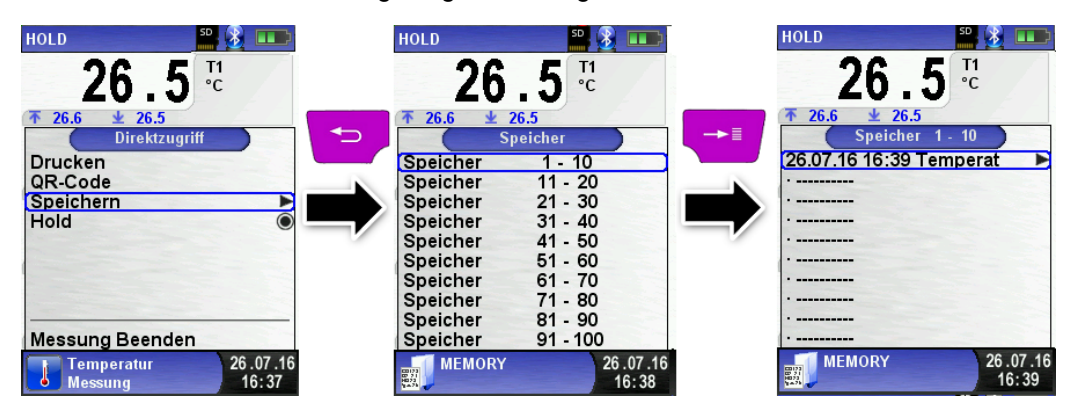

Die gespeicherte Datei kann man folglich anzeigen, ausdrucken oder gegebenenfalls auch mit einer neuen Messung überschreiben.

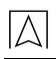

Die gespeicherte Datei kann man auch mit einem Web-Browser anzeigen (z. B.: Mozilla Firefox).

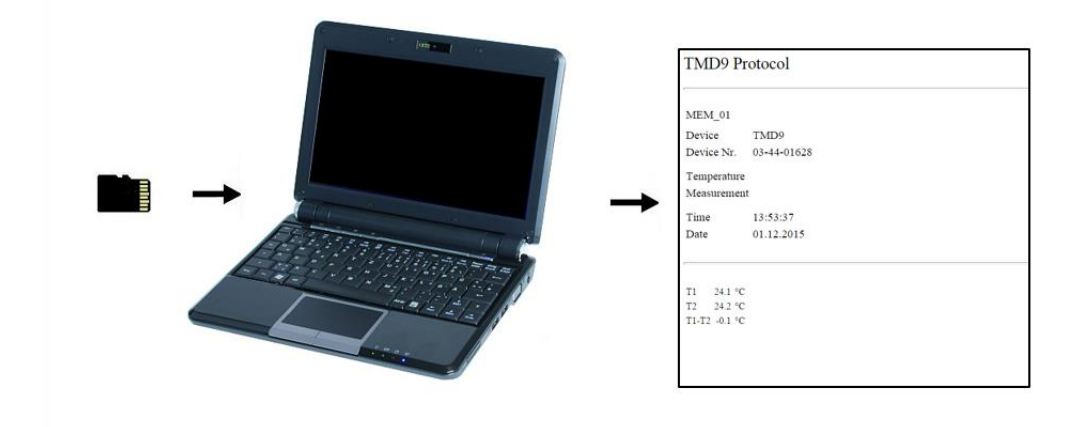

### <span id="page-32-0"></span>8.2 Datenbank Speicher (Option)

Erstellung eines Kundenverzeichnis

Messungen können direkt unter einem Kundenordner gespeichert werden. Kundenorder bestehen aus 8 Zeilen á 20 Zeichen, wobei der erste Eintrag das Schlüsselwort zur Suche im Gerät ist. Die sieben weiteren Felder dienen für Angaben wie z.B.: Straße, Wohnort, Emailadresse, Telefonnummer, Anlagennummer, …

Die 8 Zeilen á 20 Zeichen werden mit ausgedruckt bzw. im Protokoll gespeichert.

Es gibt die Möglichkeit die Kundendaten auf dem Abgasanalysegerät oder auf einem PC anzulegen und zu bearbeiten.

 Vor der ersten Benutzung einer MicroSD-Karte sollte die Datenbank angelegt werden.

Bei der Neuerstellung einer Datenbank zuerst das Menü "Speicher" aufrufen und dort den Punkt "Datenbank erstellen" auswählen. Die Warnung "Alle Eintrage werden gelöscht" mit "Ja" bestätigen.

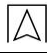

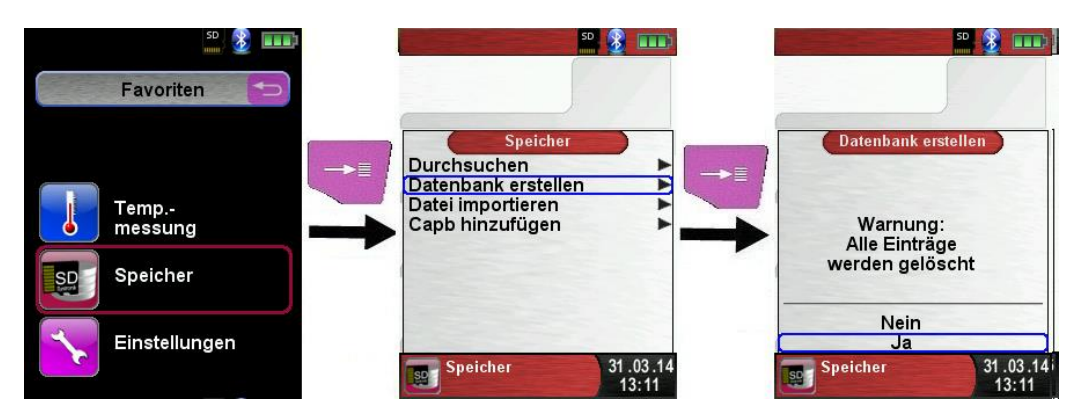

Bei der Prozedur wird auf der MicroSD-Karte eine DATABASE.CSV Datei erstellt, dies stellt die Speicherstruktur des Temperaturmessgerät TMD9 dar. Die Prozedur dauert wenige Sekunden.

#### **HINWEIS**

 Eine bereits vorhandene Speicherstruktur wird damit gelöscht! Private Anwenderdateien (z. B.: Fotos, Dokumente usw.) werden dagegen bei dieser Prozedur nicht gelöscht!

 Kundendaten auf dem TMD9 anlegen/bearbeiten Im Menü "Speicher" die Auswahl "Durchsuchen" wählen und den Kundennamen eingeben:

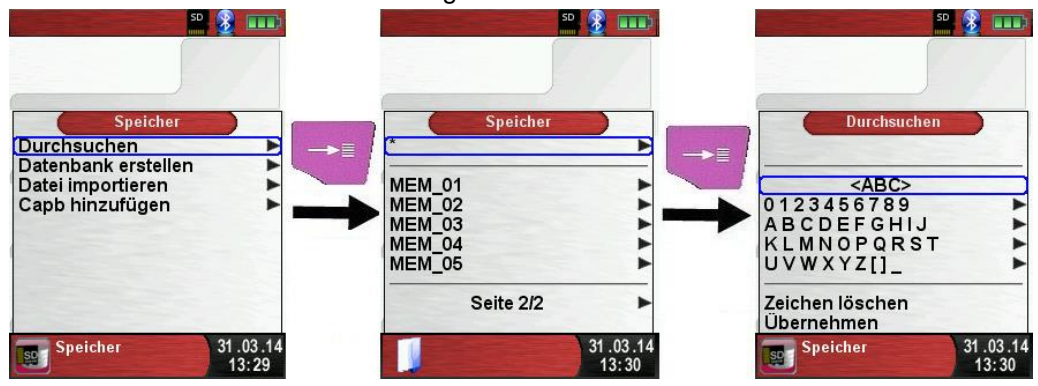

Mit den Pfeiltasten auf die Reihe, die den gewünschten Buchstaben beinhaltet, navigieren. Dann über die Auswahltaste die Reihe öffnen und wiederrum mit den Pfeiltasten den gewünschten Buchstaben auswählen. So Buchstabe für Buchstabe auswählen:

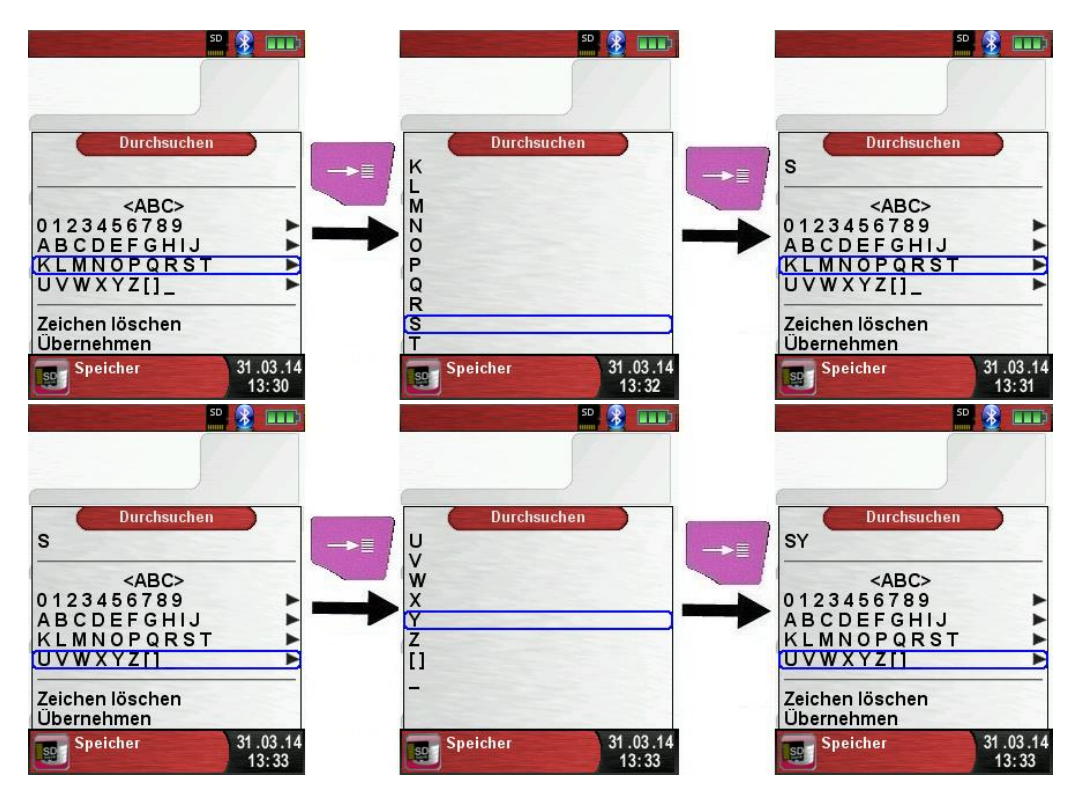

Auf "<ABC>" können die Groß/Kleinschreibung, sowie Sonderzeichen geändert werden. Auf "Zeichen löschen" wird immer der letzte Buchstabe gelöscht. Wenn der Kundennamen vollständig eingegeben wurde mit "Übernehmen" bestätigen. Wenn der Kundenname noch nicht vorhanden ist, kann mit "neuer Eintrag" gespeichert werden. Falls der Kundenname mit gleicher Groß- und Kleinschreibung schon vorhanden ist, wird dieser nun gelistet:

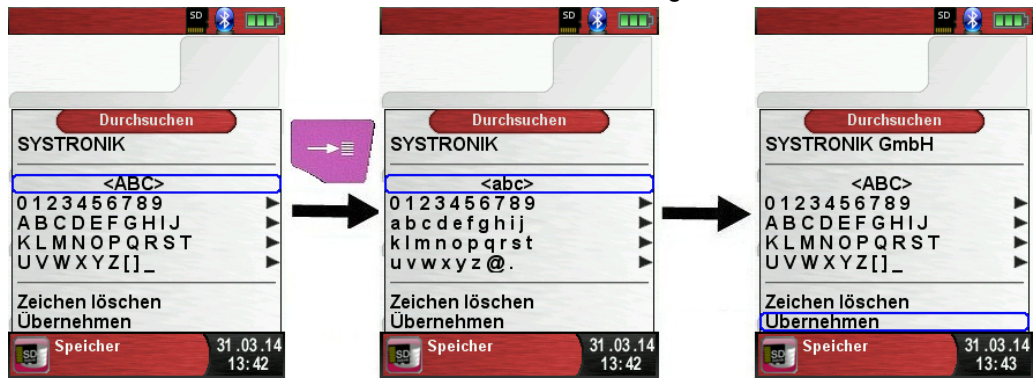

Nun den Kunden auswählen, um zusätzliche Informationen einzugeben, wie z.B.: Straße, Wohnort, Emailadresse, Telefonnummer, Anlagennummer:

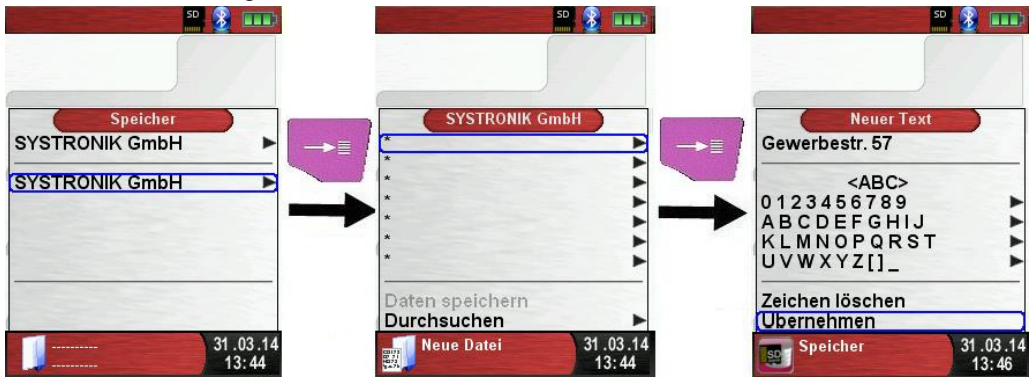

Mit "Übernehmen" werden die einzelnen Zeilen gespeichert. Final können die Kundendaten mit "Daten speichern" gespeichert werden:

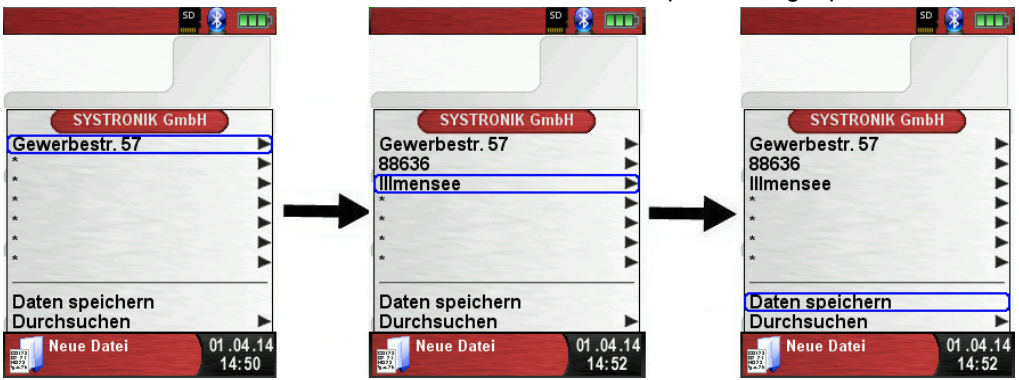

Kunden können auch wieder gelöscht werden, dazu dürfen aber keine Messdaten im Kundenordner gespeichert sein. Zum Löschen muss der Kunde ausgewählt werden, danach "Durchsuchen" wählen. Wenn nun keine Messungen gespeichert sind, kommt die Abfrage "Element ist leer, löschen?" Diese mit "Ja" bestätigen.

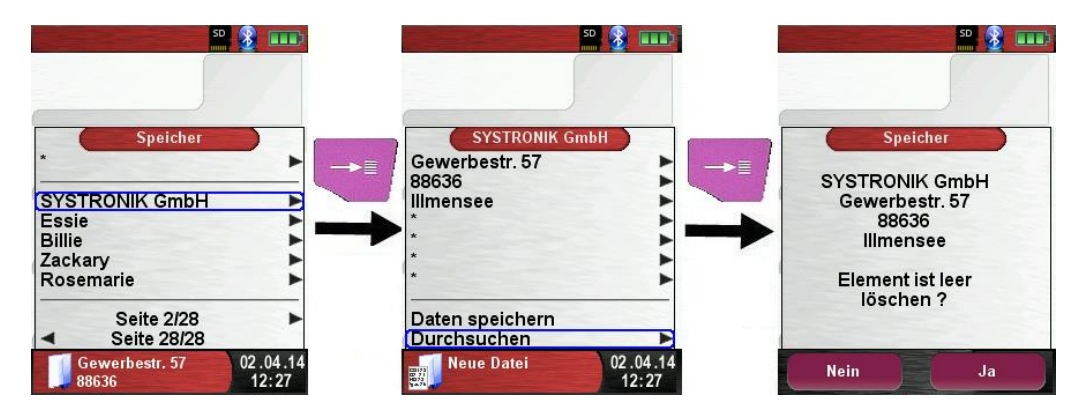

Kundendaten auf dem PC anlegen/bearbeiten

Die Kundendaten können auch auf dem PC angelegt oder bearbeitet werden. Dazu muss die Datei "DATABASE.CSV" auf der Speicherkarte geöffnet werden. Diese kann nun mit Kundendaten befüllt werden. In Spalte A befindet sich der Kundenname und in den Spalten B – H können wiederrum die zusätzlichen Informationen eingetragen werden. Es dürfen keine Umlaute und Sonderzeichen verwendet werden. Einzig erlaubte Sonderzeichen sind "@", " " und ".". Maximal 20 Zeichen pro Feld.

#### **HINWEIS**

 Beim Bearbeiten der Kundendaten auf dem PC, können durch Falscheingaben (Anzahl Buchstaben pro Zelle, falsche Sonderzeichen, Eingabe von Umlaute…) Fehler beim Auslesen der Protokolle entstehen.

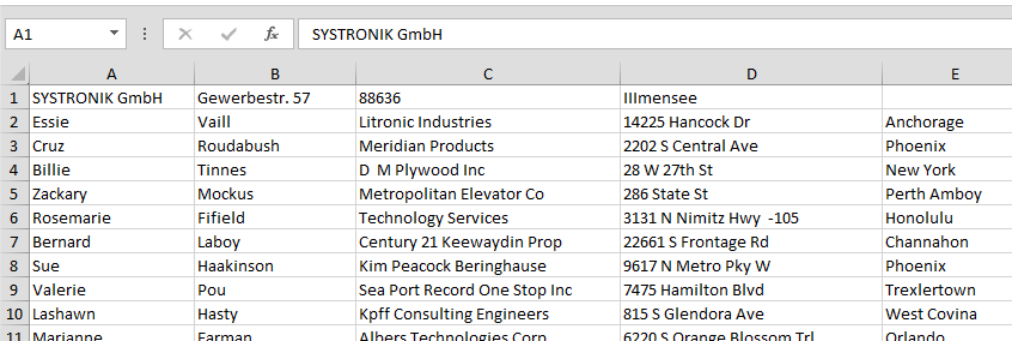

 Nach dem Editieren der Tabelle auf dem PC muss diese gespeichert werden. Das Temperaturmessgerät muss ausgeschaltet werden, damit die Daten neu eingelesen werden können.

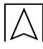

### <span id="page-37-0"></span>8.3 Eingabe der Benutzeradresse

Für den Import der Benutzeradresse muss als erstes eine spezielle Datei "Address.txt" auf der MicroSD-Karte erstellt werden. Diese ist eine reine Textdatei mit der Erweiterung .txt. Die Textdatei kann mit jedem beliebigen Editor (z. B.: Notepad) am PC erstellt werden. Dabei sind maximal 8 Zeilen pro 22 Zeichen zulässig.

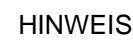

HINWEIS Eine bereits importierte Benutzeradresse wird damit überschrieben!

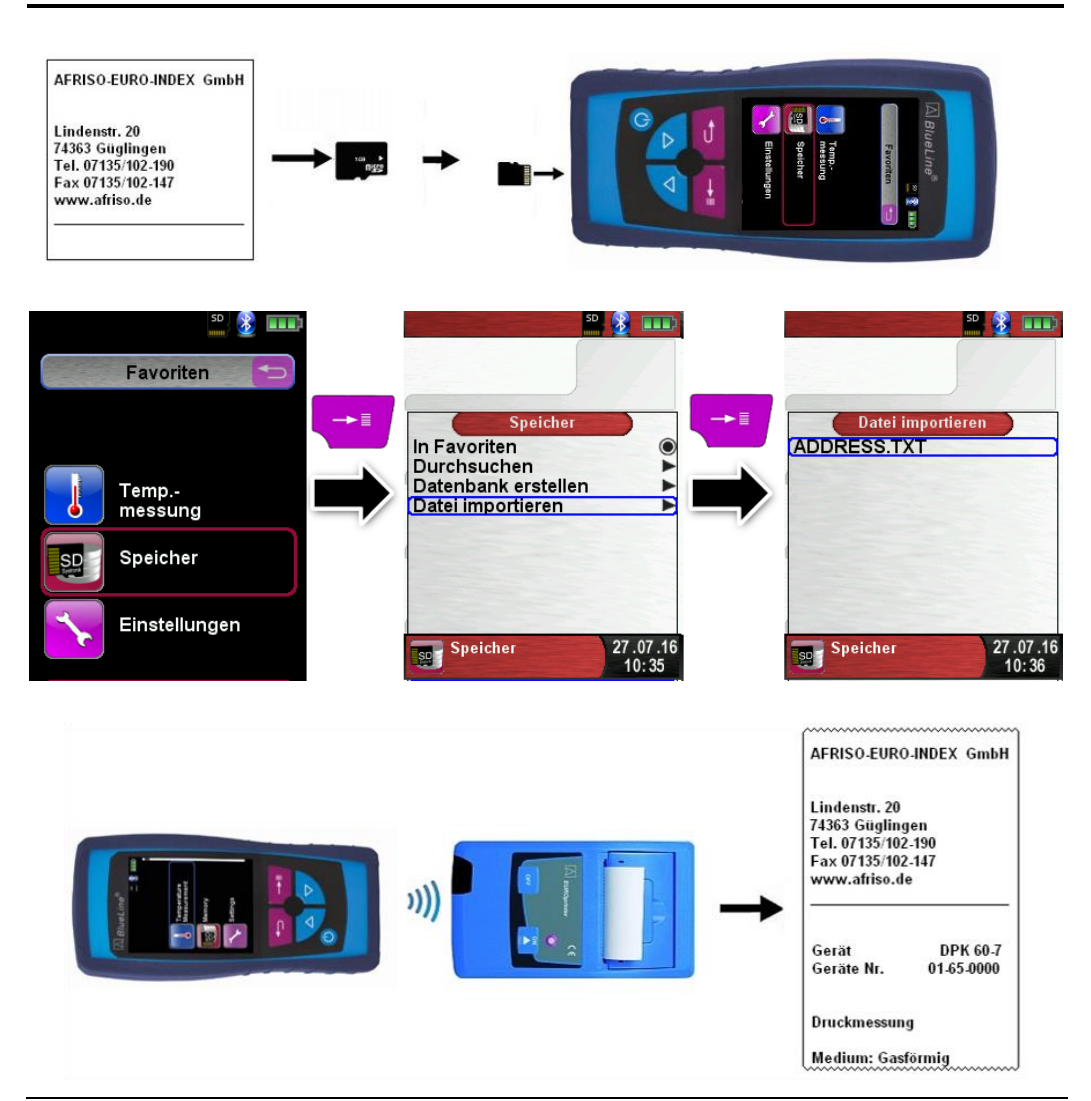

# <span id="page-38-0"></span>9 Akku-Management

- <span id="page-38-1"></span>9.1 Akku- / Ladebetrieb
	- Akkubetrieb: Die Akkustandzeit im Dauermessbetrieb ist abhängig vom gewählten Display-Modus.
	- Ladebetrieb: Externes Netzteil 100-240 V~/50-60 Hz. Intelligente Ladekontrolle durch geräteinternes Lademanagementsystem.

### <span id="page-38-2"></span>9.2 Akkus laden

#### VORSICHT Schädigung des Akkus oder des Geräts durch Verwendung nicht-gerätespezifischer Netzteile.

- Ausschließlich das mitgelieferte Netzteil zum Laden der Akkus verwenden.
- Das gerätespezifische Netzteil mit dem Netzanschluss verbinden und anschließend das Temperaturmessgerät TMD9 anschließen.
- Das Laden des Akkus startet automatisch:

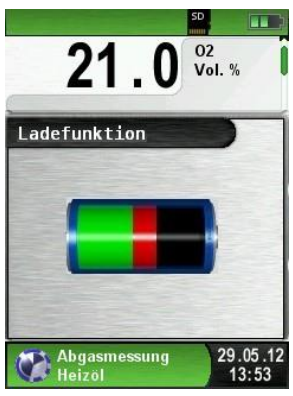

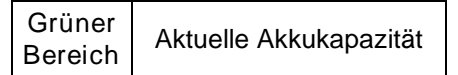

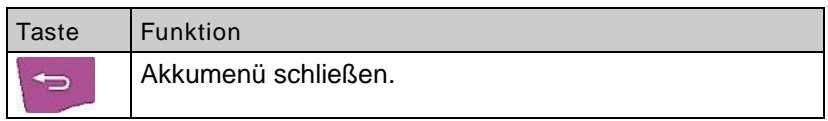

- **4.** Der Akku wird auch während des Messbetriebs kontinuierlich und systemüberwacht weiter geladen.
- $\&$  Sobald der Akku vollständig geladen ist und das Akkumenü gerade aktiv ist, schaltet das Gerät automatisch aus, ansonsten

schaltet das Gerät in den passiven Ladezustand (Erhaltungsladung) um.

 Das Temperaturmessgerät TMD9 kann nach Beenden des aktiven Ladevorgangs beliebig lang am Ladegerät angeschlossen bleiben, ohne dass der Akku beschädigt wird.

Lebensdauer und Kapazität des Akkus

Das Temperaturmessgerät TMD9 ist mit einem leistungsstarken Lithium-Ionen-Akku ausgerüstet. Lebensdauer und Kapazität werden im Wesentlichen durch das Verhalten beim Laden und Benutzen des Geräts bestimmt. Um die Handhabung sicher zu machen, verfügt das Gerät über ein effizientes und akkuschonendes Lademanagement für alle Anwendungssituationen.

Die grafische Ladezustandsanzeige des Temperaturmessgerät TMD9, bestehend aus drei Elementen eines Batterie-Symbols, ermöglicht dem Benutzer den Akkuzustand richtig einzuschätzen. Es werden fünf verschiedene Akkuzustände detektiert.

Das Laden des Akkus ist zu jeder Zeit möglich, vorausgesetzt das Lademanagementsystem erkennt den Bedarf der Ergänzungsladung an. Andernfalls wird das Laden eines zu vollen Akkus aus technischen Gründen nicht freigeschaltet.

Der Betrieb des Geräts unter +5 °C verringert die Lebensdauer des Lithium-Ionen-Akkus spürbar. Die voraussichtliche Lebensdauer des Akkus liegt bei ca. 3 Jahren.

### <span id="page-39-0"></span>10 Wartung

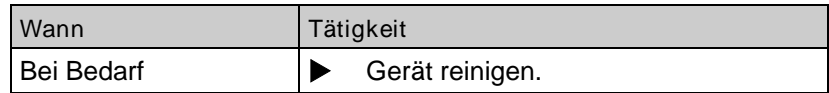

#### Akku wechseln

Aus technischen Gründen darf ein ausgedienter Akkublock ausschließlich vom Hersteller oder von einem autorisierten Servicepartner ausgetauscht werden.

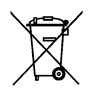

 Zum Schutz der Umwelt dürfen Akkus nicht zusammen mit dem unsortierten Siedlungsabfall (Hausmüll) entsorgt werden. Alte Akkus bei einer Sammelstelle oder im Handel abgeben.

# <span id="page-40-0"></span>11 Störungen

Reparaturen dürfen ausschließlich von fachspezifisch qualifiziertem Personal ausgeführt werden.

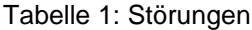

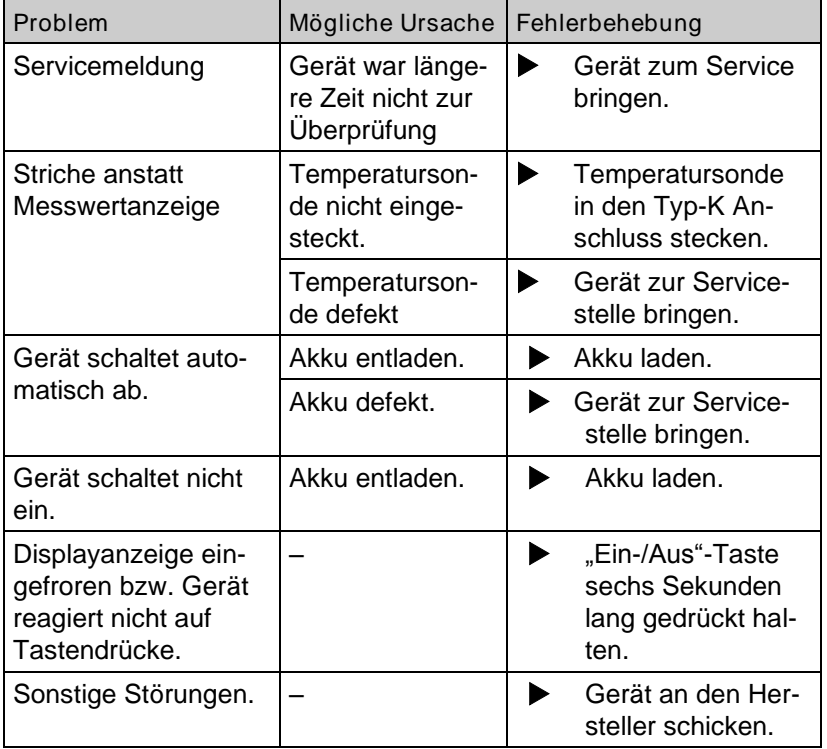

## <span id="page-40-1"></span>12 Entsorgung

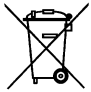

 Zum Schutz der Umwelt darf dieses Produkt nicht mit dem unsortierten Siedlungsabfall (Hausmüll) entsorgt werden. Produkt je nach den örtlichen Gegebenheiten entsorgen.

Dieses Produkt besteht aus Werkstoffen, die von Recyclinghöfen wiederverwertet werden können. Wir haben hierzu die Elektronikeinsätze leicht trennbar gestaltet und verwenden recyclebare Werkstoffe.

Sollten Sie keine Möglichkeiten haben, das Altgerät fachgerecht zu entsorgen, so sprechen Sie mit uns über Möglichkeiten der Entsorgung bzw. Rücknahme.

# <span id="page-41-0"></span>13 Gewährleistung

Der Hersteller übernimmt für dieses Produkt eine Gewährleistung von 12 Monaten ab Kaufdatum. Sie kann in allen Ländern in Anspruch genommen werden, in denen dieses Produkt vom Hersteller oder seinen autorisierten Händlern verkauft wird.

### <span id="page-41-1"></span>14 Urheberrecht

Das Urheberrecht an dieser Betriebsanleitung verbleibt beim Hersteller. Nachdruck, Übersetzung und Vervielfältigung, auch auszugsweise, sind ohne schriftliche Genehmigung nicht erlaubt.

Änderungen von technischen Details gegenüber den Angaben und Abbildungen der Betriebsanleitung sind vorbehalten.

### <span id="page-41-2"></span>15 Kundenzufriedenheit

Für uns hat die Zufriedenheit des Kunden oberste Priorität. Wenn Sie Fragen, Vorschläge oder Schwierigkeiten mit Ihrem Produkt haben, wenden Sie sich bitte an uns.

### <span id="page-41-3"></span>16 Adressen

Die Adressen unserer Niederlassungen weltweit finden Sie im Internet unter www.afriso.de

# <span id="page-42-1"></span><span id="page-42-0"></span>17 Anhang 17.1 DIN EN 50379-Zertifikat

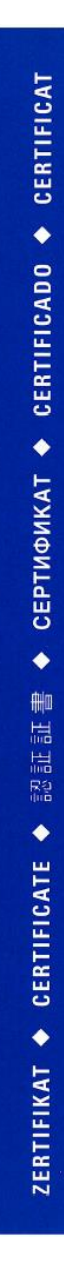

### **ZERTIFIKAT Certificate**

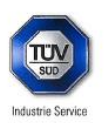

07 16 90217 019

Hiermit wird bescheinigt, dass die Herewith we certify, that the

tragbaren elektrischen Geräte zur Messung von Verbrennungsparametern an Heizungsanlagen, Typ portable electrical apparatus, designed to measure combustion flue gas parameters of heating appliance, type

#### TMD9

mit den Messparametern for the parameters

T<sub>Abgas</sub>, T<sub>Luft</sub> 

hergestellt durch die Firma each manufactured by

#### Systronik Elektronik und Systemtechnik GmbH Gewerbestraße 57 88636 Illmensee

den Anforderungen der folgenden Normen genügt. fulfils the requirements of the following standards

#### DIN EN 50379-1:2013-06 und DIN EN 50379-2:2013-06

In Verbindung mit der regelmässigen Überwachung der Fertigung und der QM-<br>Maßnahmen nach der Zertifizierungsordnung der TÜV SÜD Industrie Service GmbH erhält der Hersteller mit diesem Zertifikat das Recht, die Geräte mit dem in diesem Zertifikat dargestellten Zeichen zu kennzeichnen.

In connection with a periodical surveillance of the production and the quality control according the in connection with a pendancial surveniance of the production and the quality control according to estimate the<br>certification regulations of TÜV SÜD Industrie Service GmbH this certificate permits to sign the apparatus with the TÜV mark as shown in this certificate.

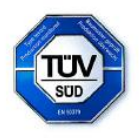

München 2016-07-27  $\overline{f}$ Norbert Hörmann

TÜV SÜD INDUSTRIE SERVICE GMBH, WESTENDSTRASSE 199, D-80686 MÜNCHEN

 $T\mathbb{R}V^*$